# studio **GUIDA ALLA CONFIGURAZIONE**

Modello PP33L

# **N.B., avvisi e attenzione**

**N.B.** Una NOTA evidenzia informazioni importanti per un uso ottimale del computer.

**AVVISO:** Un AVVISO indica un danno potenziale all'hardware o perdita di dati e spiega come evitare il problema.

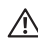

**ATTENZIONE:** un messaggio di ATTENZIONE indica un potenziale rischio di danni, anche gravi, a cose e persone.

Se si è acquistato un computer Dell™ Serie n, qualsiasi riferimento in questo documento ai sistemi operativi Microsoft® Windows® non è applicabile.

**Le informazioni contenute in questo documento sono soggette a modifica senza preavviso.**

#### **© 2008 Dell Inc. Tutti i diritti riservati.**

\_\_\_\_\_\_\_\_\_\_\_\_\_\_\_\_\_\_

È severamente vietata la riproduzione di questo materiale con qualsiasi strumento senza l'autorizzazione scritta di Dell Inc.

Marchi di questi materiali utilizzati in questo testo: Dell, il logo DELL, Wi-Fi Catcher, YOURS IS HERE, e DellConnect sono marchi di Dell Inc.; Intel e Core sono marchi registrati di Intel Corporation negli Stati Uniti e/o in altri paesi; AMD, AMD Turion, Athlon, Sempron, ATI Radeon e relative combinazioni sono marchi di Advanced Micro Devices, Inc.; Microsoft, Windows e Windows Vista sono marchi o marchi registrati di Microsoft Corporation negli Stati Uniti e/o in altri paesi.: Bluetooth è un marchio registrato di proprietà di Bluetooth SIG, Inc. e viene usato da Dell con un contratto di licenza.

Altri marchi e nomi commerciali possono essere utilizzati in questo documento sia in riferimento alle aziende che rivendicano il marchio e i nomi che ai prodotti stessi. Dell Inc. nega qualsiasi partecipazione di proprietà relativa a marchi e nomi commerciali diversi da quelli di sua proprietà.

#### **Modello PP33L**

**Luglio 2008 N/P F941H Rev. A00**

# **Sommario**

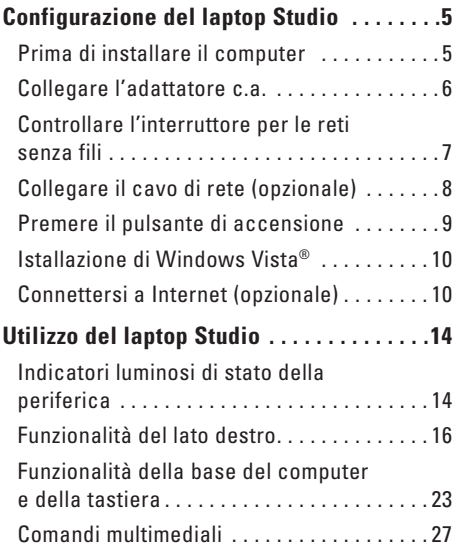

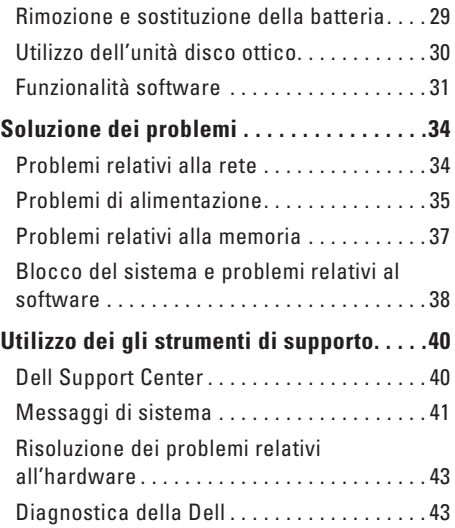

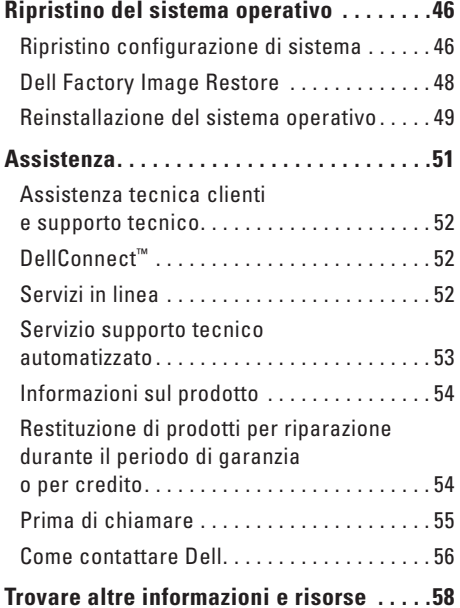

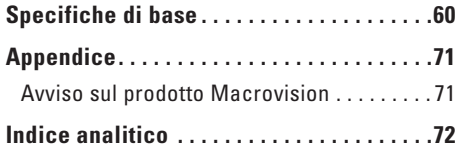

# <span id="page-4-0"></span>**Configurazione del laptop Studio**

Questa sezione fornisce informazioni sulla configurazione del laptop Studio 1536/1537 e sul collegamento delle periferiche.

# **Prima di installare il computer**

Quando si posiziona il computer, accertarsi di avere accesso all'alimentazione, di disporre di una ventilazione adeguata e una superficie piana sulla quale collocare il computer.

Una scarsa ventilazione intorno al computer Studio può provocare un surriscaldamento. Per evitare un surriscaldamento accertarsi di disporre di almeno 10,2 cm dietro al computer e un minimo di 5,1 cm in tutti gli altri lati. Non si deve mai collocare il computer in uno spazio ristretto, come un armadio o un cassetto quando alimentato.

**ATTENZIONE: Non ostruire le prese d'aria, non introdurvi oggetti ed evitare l'accumulo di polvere. Non riporre il computer Dell™ in un ambiente con aerazione insufficiente, ad esempio una valigetta chiusa, durante il funzionamento, in quanto ciò potrebbe provocare incendi o il danneggiamento del computer. La ventola entra in funzione quando il computer si surriscalda. Il rumore della ventola è normale e non indica alcun problema relativo alla ventola o al computer**.

**AVVISO:** Collocando oggetti pesanti o appuntiti sul computer si possono provocare danni permanenti al computer. <span id="page-5-0"></span>**Configurazione del laptop Studio** 

### **Collegare l'adattatore c.a.**

Collegare l'adattatore c.a. al computer e inserirlo in una presa elettrica o in un dispositivo di protezione da sovracorrente.

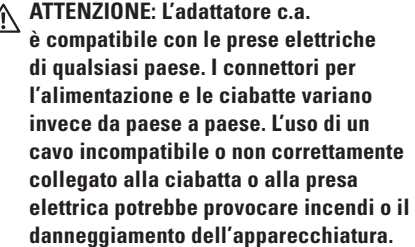

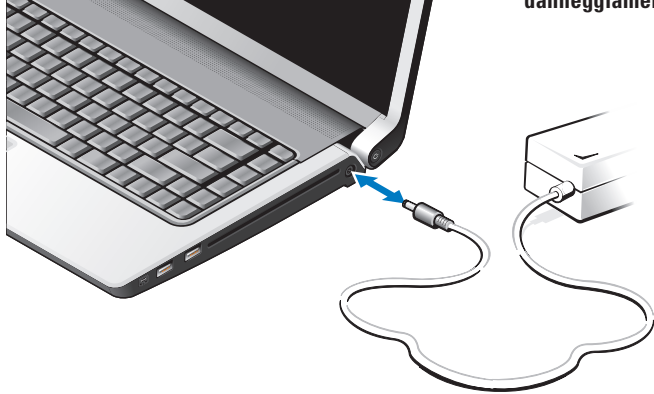

# <span id="page-6-0"></span>**Controllare l'interruttore per le reti senza fili**

Se si prevede di utilizzare una connessione dire, accertarsi che l'interruttore per le reti senza fili sia in posizione "On".

#### **Uso dell'interruttore per le reti senza fili**

Per attivare l'interruttore per le reti senza fili, farlo scorrere dalla parte posteriore verso la parte frontale del computer fino a farlo scattare in posizione.

- Of - On

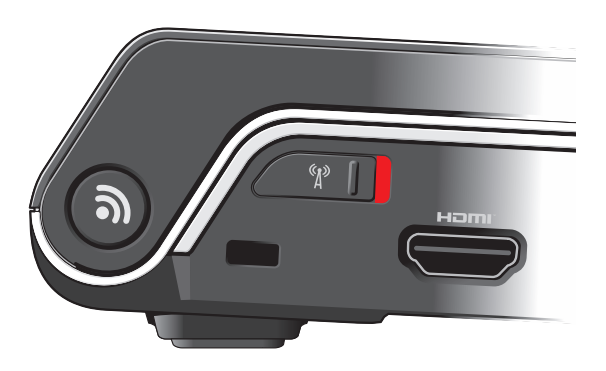

<span id="page-7-0"></span>**Configurazione del laptop Studio** 

# **Collegare il cavo di rete (opzionale)**

Se si prevede di utilizzare una connessione a una rete cablata, inserire il cavo di rete.

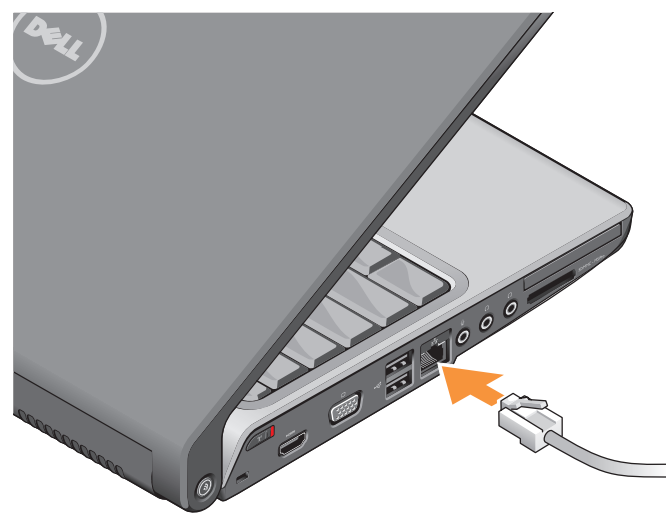

#### **Configurazione del laptop Studio**

### <span id="page-8-0"></span>**Premere il pulsante di accensione**

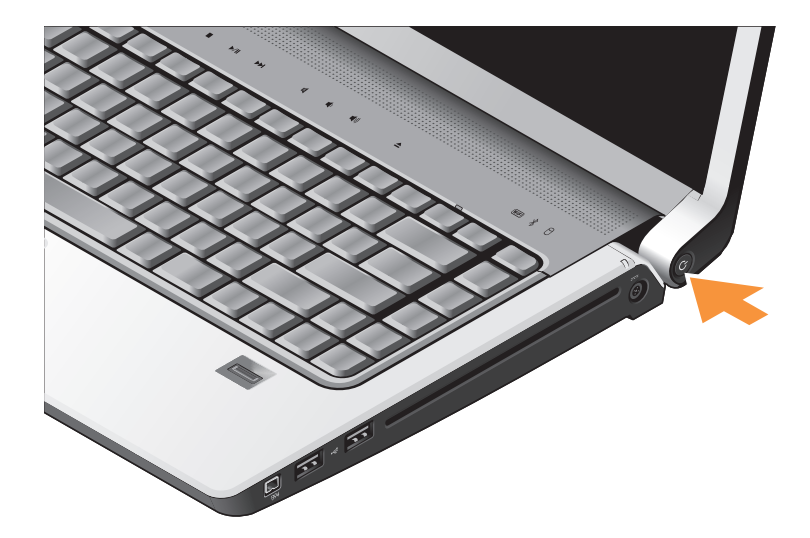

# <span id="page-9-0"></span>**Istallazione di Windows Vista®**

Il computer Dell è preconfigurato per Windows Vista. Per configurare Windows Vista per la prima volta, seguire le istruzioni visualizzate. Questi passi sono obbligatori e saranno necessari 15 minuti per il completamento. Nelle schermate verranno visualizzate alcune procedure compresa l'accettazione dei contratti di licenza, l'impostazione delle preferenze e la configurazione di una connessione a Internet.

**AVVISO:** Non interrompere l'operazione di configurazione del sistema operativo. Altrimenti si potrebbe rendere inutilizzabile il computer.

# **Connettersi a Internet (opzionale)**

**N.B.** Gli Internet Service Provider (ISP) e le offerte degli ISP variano in funzione del paese.

Per effettuare una connessione a Internet, è necessaria una connessione via modem esterno o di rete e un account presso un fornitore di servizi Internet (ISP).

**N.B.** Se un modem USB esterno o un adattatore WLAN non fa parte dell'ordine originale, è possibile acquistarne uno sul sito Web di Dell all'indirizzo **www.dell.com**.

### **Configurazione di una connessione cablata a Internet**

Se si utilizza una connessione di accesso remoto, collegare un cavo telefonico al modem USB esterno (opzionale) e alla presa telefonica a muro prima di configurare la connessione a Internet. Se si utilizza una connessione DSL o un modem via cavo o satellitare, consultare il provider o il fornitore dei servizi cellulari per le istruzioni di configurazione e consultare "Configurazione della connessione a Internet" a pagina [12](#page-11-0).

#### **Configurazione di una connessione senza fili**

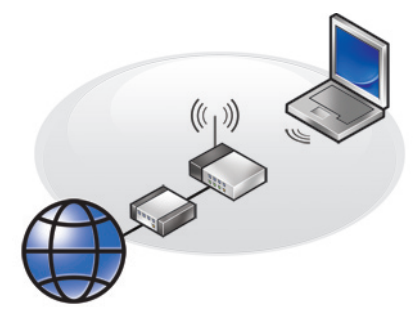

Prima di utilizzare una connessione wireless a Internet, è necessario collegarsi a un router wireless. Per configurare una connessione a un router wireless:

- **1.** Salvare e chiudere i file aperti e uscire da tutte le applicazioni in esecuzione.
- **2.** Fare clic su Start → Connetti a.
- **3.** Seguire le istruzioni visualizzate per completare la configurazione.

### <span id="page-11-0"></span>**Configurazione della connessione a Internet**

Per configurare una connessione a Internet ottenuta da un fornitore di servizi Internet (ISP) e aggiungere un collegamento sul desktop:

- **1.** Salvare e chiudere i file aperti e uscire da tutte le applicazioni in esecuzione.
- **2.** Fare doppio clic sull'icona dell'ISP sul desktop di Microsoft® Windows®.
- **3.** Seguire le istruzioni visualizzate per completare l'installazione.

Se non si dispone di un'icona di un ISP sul desktop o se si desidera configurare una connessione a Internet con un ISP diverso, eseguire la procedura della sezione seguente.

- **N.B.** Se non è possibile connettersi a Internet mentre in precedenza la connessione era riuscita, la causa potrebbe essere una sospensione temporanea del servizio da parte dell'ISP. Contattare l'ISP per verificare lo stato del servizio o ripetere la connessione più tardi.
- **N.B.** Tenere sotto mano le informazioni dell'ISP. Se non si dispone di un ISP, la **procedura guidata Connessione a Internet** permette di ottenerne uno.
- **1.** Salvare e chiudere i file aperti e uscire da tutte le applicazioni in esecuzione.
- **2.** Fare clic su Start → Pannello di controllo.
- **3.** In **Rete e Internet**, fare clic su **Connetti a Internet**.

Verrà visualizzata la finestra **Connessione a Internet**.

- **4.** Fare clic su **Banda larga (PPPoE)** o **Remota**, in funzione di come ci si desidera collegare:
	- a. Scegliere **Banda larga** se si utilizza una connessione DSL, satellitare, con un modem TV via cavo o con la tecnologia senza fili Bluetooth®.
	- b. Scegliere **Remota** se si utilizza un modem USB opzionale collegato alla linea telefonica o ISDN.
- **N.B.** Se non si conosce il tipo di connessione selezionata, fare clic su **Aiutami a scegliere** o contattare il proprio ISP.
- **5.** Seguire le istruzioni visualizzate e utilizzare le informazioni di configurazione fornite dall'ISP per completare la configurazione.

# <span id="page-13-0"></span>**Utilizzo del laptop Studio**

Il computer Studio 1536/1537 dispone di indicatori, tasti e funzionalità che forniscono informazioni immediate e collegamenti per le attività più comuni.

### **Indicatori luminosi di stato della periferica**

Gli indicatori luminosi di stato della periferica presenti nella parte superiore della tastiera forniscono informazioni sulla comunicazione senza fili.

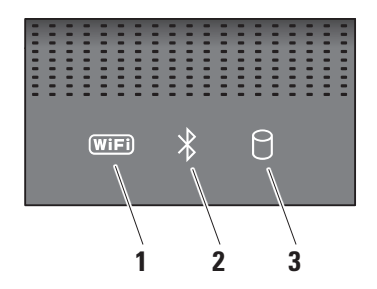

**1 Indicatore dello stato WiFi –**  L'indicatore si accende quando è attivata una rete senza fili.

Utilizzare l'interruttore per le reti senza fili che si trova nella parte frontale di destra del computer per attirare o disattivare tutte le comunicazioni wireless.

### **Uso dell'interruttore per le reti senza fili**

Per attivare l'interruttore per le reti senza fili, farlo scorrere dalla parte anteriore del computer fino a farlo scattare in posizione.

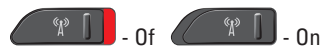

**2 Bluetooth® status light (optional) –**

Si accende quando una scheda con la tecnologia senza fili Bluetooth viene attivata.

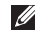

**N.B.** La scheda con tecnologia senza fili Bluetooth è una funzionalità opzionale.

Per disattivare solo le funzionalità della tecnologia senza fili Bluetooth, fare clic con il pulsante destro del mouse sull'icona nell'area di notifica e fare clic su **Disable Bluetooth Radio** (Disattiva radio Bluetooth) oppure utilizzare l'interruttore per le reti senza fili.

**3 Indicatore del disco rigido –** 

L'indicatore si accende quando il computer legge o scrive dati. Una luce lampeggiante indica un'attività del disco rigido.

**N.B.** Per evitare la perdita di dati, non spegnere mai il computer mentre l'indicatore del disco rigido lampeggia.

#### <span id="page-15-0"></span>**Utilizzo del laptop Studio**

### **Funzionalità del lato destro**

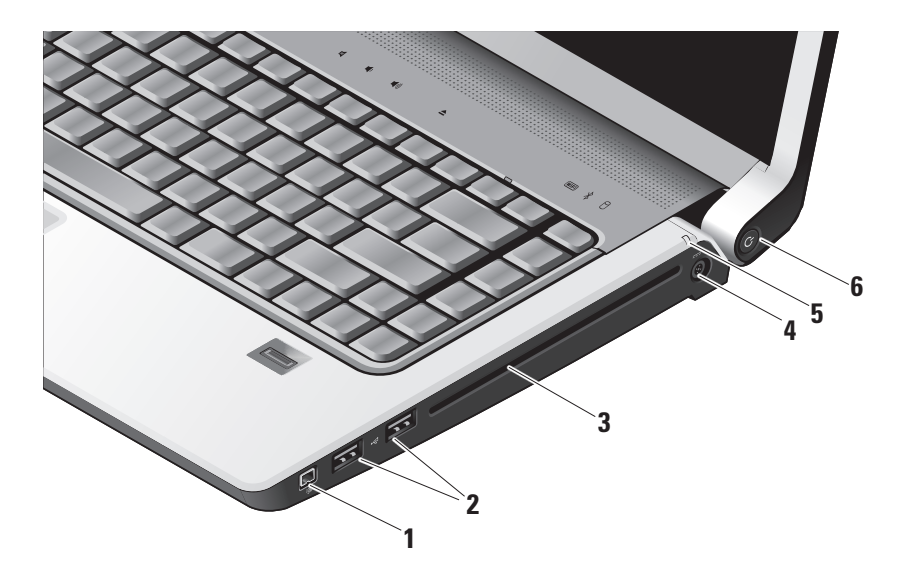

- <sup>1394</sup> Connettore IEEE 1394 Collega dispositivi multimediali seriali ad alta velocità, come ad esempio una videocamera digitale.
- **2 Connettori USB (2) Collega una** periferica USB, come un mouse, una tastiera, una stampante, un'unità esterna o un lettore di MP3.
- **3 Unità disco ottico** Esegue la riproduzione o la masterizzazione soltanto di CD e DVD di dimensione e forma standard (12 cm). Accertarsi che la faccia con l'etichetta sia rivolta verso l'alto quando si inseriscono i dischi. Per maggiori informazioni sull'utilizzo dell'unità per dischi ottici, consultare "Uso di un'unità per dischi ottici" a pagina [30.](#page-29-1)
- **4 Connettore dell'adattatore c.a.–**  Collega l'adattatore c.a. per alimentare il computer e caricare la batteria quando il computer non è in uso.
- **5 Indicatore luminoso di stato della batteria –** Indica lo stato di carica della batteria:
	- • Spento completamente carica o il computer è spento.
	- • Bianco fisso in carica.
	- • Giallo fisso il livello di carica è basso.
	- • Giallo lampeggiante la batteria è quasi scarica e si dovrebbe inserire l'adattatore c.a. o salvare e chiudere i documenti e le applicazioni aperte.

### **6 Pulsante e indicatore di accensione –**

Quando premuto, accende o spegne l'unità. L'indicatore luminoso nel pulsante indica lo stato dell'accensione:

- • Bianco lampeggiante in stato di sospensione.
- • Bianco fisso in stato di accensione.
- • Giallo lampeggiante potrebbe sussistere un problema con la scheda di sistema.
- • Giallo fisso la scheda di sistema non è in grado di avviare l'inizializzazione. Potrebbe sussistere un problema con la scheda di sistema o con l'alimentatore.

### **Funzionalità del lato sinistro**

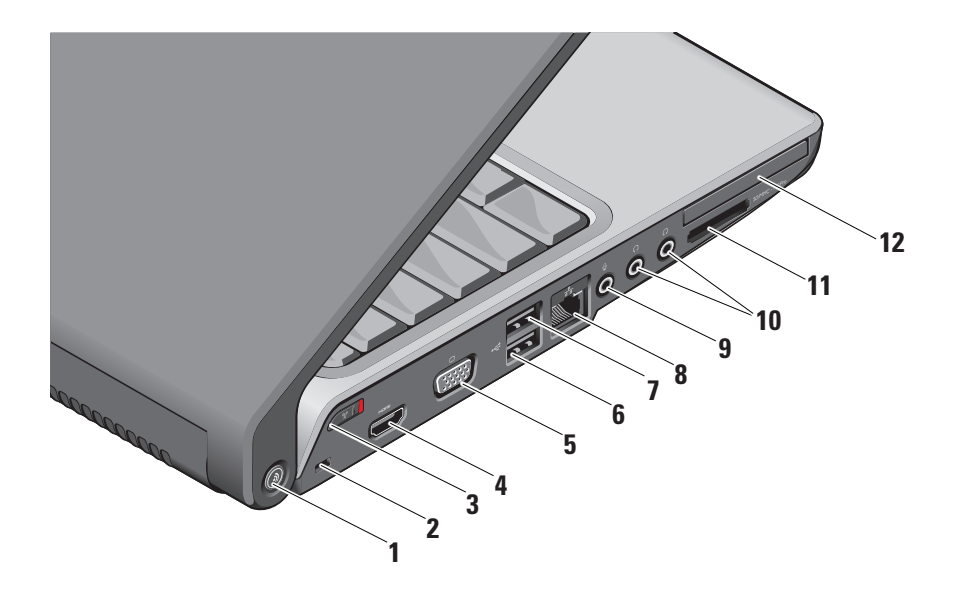

### **1 DELL Wi-Fi Catcher™ Pulsante**

**Network Locator –** Premere questo pulsante per alcuni secondi per eseguire la scansione della rete senza fili nelle vicinanze. La spia al centro di questo pulsante indica lo stato di ricerca:

- • Bianco lampeggiante indica la ricerca in corso.
- • Bianco fisso per 10 secondi e poi spento indica che la rete è stata trovata.
- • Bianco lampeggiante per 10 volte e poi spento indica che non è stata trovata alcuna rete.
- **2 Slot per cavo di sicurezza** Consente di fissare al computer un dispositivo antifurto disponibile in commercio.
	- **N.B.** Prima di acquistare un dispositivo antifurto, accertarsi che sia compatibile con lo slot per il cavo di sicurezza del computer.
- 
- **3 Interruttore del rilevatore delle reti senza fili –** Utilizzare questo interruttore per attivare o disattivare rapidamente tutte le periferiche wireless come schede WLAN e schede interne con la tecnologia senza fili Bluetooth.

L'interruttore per la rete senza fili può essere disattivato quando viene consegnato il computer. Per attivare l'interruttore, farlo scorrere verso la parte anteriore del computer fino a farlo scattare in posizione.

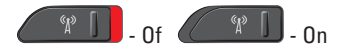

**N.B.** Questi interruttore può essere disattivato mediante Dell QuickSet o BIOS (il programma di configurazione del sistema).

- **4 Connettore HDMI –** Il connettore HDMI (High-Definition Multimedia Interface) trasporta un segnale digitale non compresso per riprodurre video e audio ad alta definizione.
- **5 Connettore VGA** Collega un monitor o un proiettore.
- **6 Connettori USB (2.0)** Collegano dispositivi USB, come un mouse, una tastiera, una stampante, un'unità esterna o un lettore di MP3.
- *<b>Connettore eSATA Collegare le* periferiche di archiviazione compatibili eSATA, come unità disco rigido esterno o unità ottiche.
- **8 Connettore di rete** Se si utilizza una rete cablata, collega il computer a una rete o a una periferica a banda larga.
- **9 Connettore Audio In/ Microfono**  Collega un microfono o un segnale in ingresso da utilizzare con programmi audio.
- 
- **10 Connettori Audio Out/ Cuffie (2)**  Collegare una coppia di cuffie o inviare il segnale audio a un altoparlante alimentato o a un sistema audio. Il segnale audio è uguale per entrambi i connettori.
- **11** SD/MMC MS/Pro xD

**Lettore di schede multimediali 8-in-1 –**  Fornisce un rapido e comodo modo per visualizzare fotografie digitali, musica, filmati e documenti memorizzati nelle seguenti schede di memoria digitali:

- • Secure Digital (SD)
- • Scheda Secure Digital Input Output (SDIO)
- • Multi Media Card (MMC)
- • Memory Stick
- • Memory Stick PRO
- • xD-Picture Card (tipo M e tipo H)
- • Hi Speed-SD
- • Hi Density-SD

#### **Utilizzo del laptop Studio**

- - **N.B.** Il computer viene fornito con una protezione di plastica installata nello slot della scheda multimediale. In tal modo si proteggono gli slot inutilizzati dalla polvere e da altri corpi estranei. Conservare la protezione da usare quando nello slot non è installata alcuna scheda multimediale. Le protezioni fornite con altri computer potrebbero non essere adatte al computer in uso.
- 12 **EC** Slot ExpressCard Supporta una scheda ExpressCard.
	-
	- **N.B.** Il computer viene fornito con una protezione di plastica installata nello slot per ExpressCard. In tal modo si proteggono gli slot inutilizzati dalla polvere e da altri corpi estranei. Conservare la protezione da usare quando nello slot non è installata alcuna ExpressCard. Le protezioni fornite con altri computer potrebbero non essere adatte al computer in uso.

### <span id="page-22-0"></span>**Funzionalità della base del computer e della tastiera**

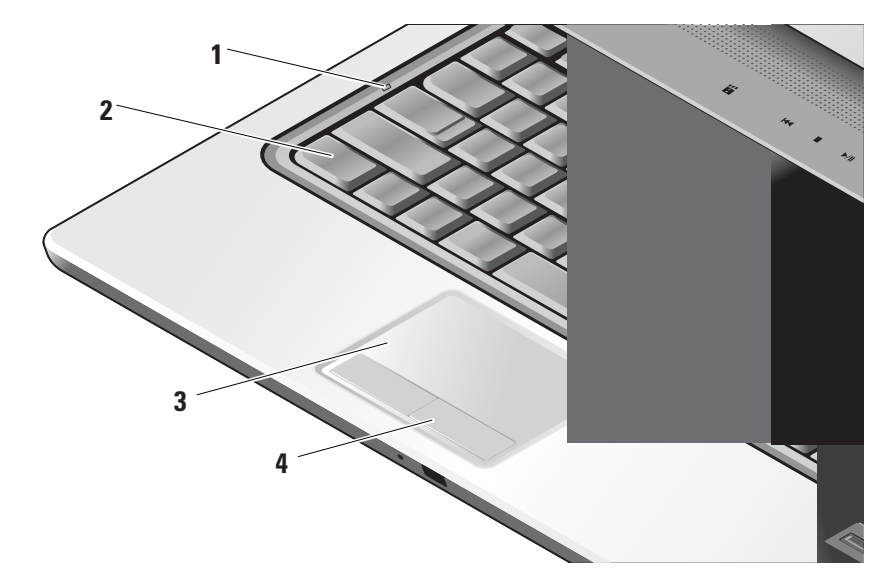

- **1 Indicatore Bloc Maiusc** Si attiva quando si utilizza il tasto Bloc Maiusc.
- **2 Tastiera/Tastiera retroilluminata (opzionale)**  Se è stata acquistata la tastiera retroilluminata opzionale, il tasto freccia a destra avrà l'icona della tastiera retroilluminata su di esso. La tastiera retroilluminata opzionale permette la visibilità in ambienti bui illuminando tutti i simboli presenti sui tasti. Le impostazioni della tastiera possono essere personalizzate mediante Dell QuickSet. Per ulteriori informazioni sulla tastiera, consultare la Dell Technology Guide.

 **Impostazione della luminosità per la tastiera retroilluminata –** Premere <Fn> + freccia a destra per scorrere i tre stati di illuminazione (in un ordine definito).

I tre stati di illuminazione sono:

- a. luminosità piena della tastiera/touchpad.
- b. luminosità ridotta della tastiera/touchpad.
- c. nessuna illuminazione.

**3 Touchpad –** Fornisce le funzionalità di un mouse per spostare il cursore, trascinare o spostare elementi selezionati e fare clic premendo sulla superficie. Supporta lo scorrimento e lo zoom circolari.

Per cambiare le impostazioni dello scorrimento e dello zoom circolari, fare doppio clic sull'icona Dell Touchpad nell'area di notifica del desktop. Nella scheda **Scorrimento**, è possibile attivare o disattivare lo scorrimento o lo scorrimento circolare, scegliere l'ampiezza della zona di scorrimento e la velocità di scorrimento.

Nella scheda **Movimenti**, è possibile attivare o disattivare uno zoom con un dito (zoom in avanti e indietro spostando il dito verso l'alto o verso il basso) o lo zoom a due dita (zoom in avanti e indietro allargando due dita o unendole).

**4 Pulsanti del touchpad –** Fornisce le funzioni di clic sinistro e clic destro analogamente a un mouse.

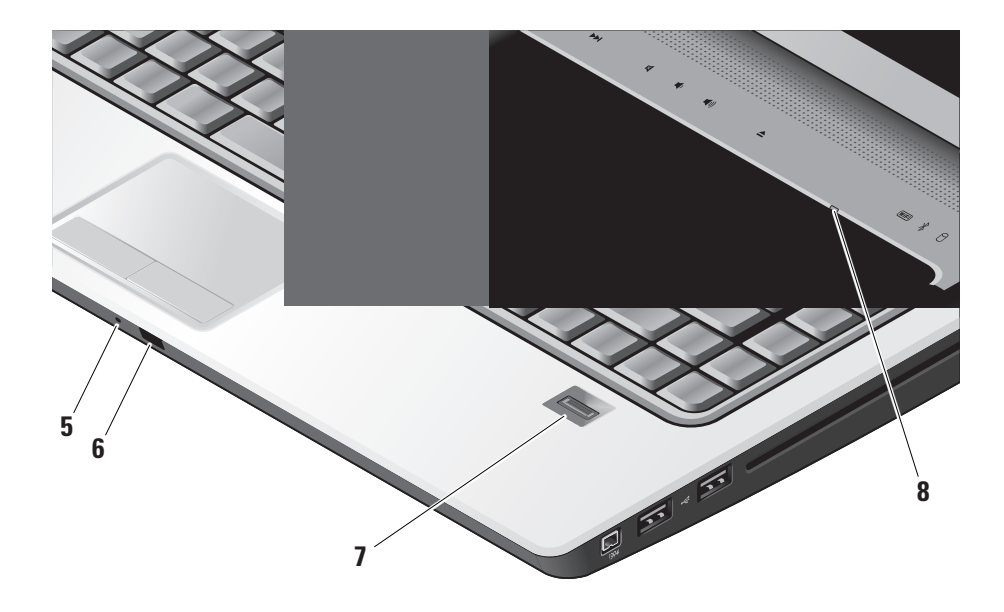

- **5 Microfono analogico** Se non si dispone della videocamera integrata con doppi microfoni, questo microfono singolo viene utilizzato per conferenze e chat.
- **6 Sensore IR** Permette ad alcune applicazioni software di essere controllate dal telecomando Dell Travel (una periferica opzionale che può essere inserita nello slot ExpressCard quando non è utilizzata).
- **7 Lettore di impronte digitali (opzionale)**  Aiuta a proteggere il computer. Quando si fa scorrere il dito sul lettore, quest'ultimo utilizza le impronte digitali per autenticare l'identità dell'utente (automatizzando l'immissione di nomi utente e password) utilizzando il software *DigitalPersona Personal*. Per attivare e utilizzare *Digital Persona Personal*, fare clic su **Start**→ **Programmi**→ **DigitalPersona Personal**.
- **8 Indicatore luminoso Bloc Num** Si accende quando si utilizza il tasto Bloc Num.

# <span id="page-26-0"></span>**Comandi multimediali**

Per utilizzare i controlli multimediali, toccare leggermente il simbolo e quindi rilasciarlo.Il simbolo del controllo si illuminerà per due secondi per confermare la scelta quindi si spegnerà.

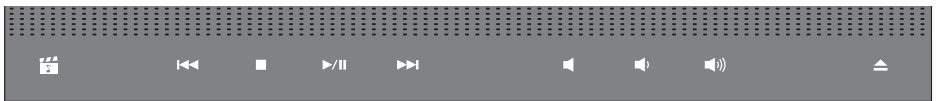

- $\mathbb{F}$ Avvio di Dell MediaDirect
- Riproduce la traccia o il capitolo  $\overline{M}$ precedente
- Stop  $\Box$
- Riproduce o mette in pausa  $>10$
- Riproduce la traccia o il capitolo  $M$ successivo
- Disattiva l'audio ⊠
- Abbassa il volume τΩ
- Alza il volume **口())**
- Espelle il disco $\triangle$

# **Funzionalità di visualizzazione**

Lo schermo dispone di una videocamera opzionale e di due microfoni corrispondenti.

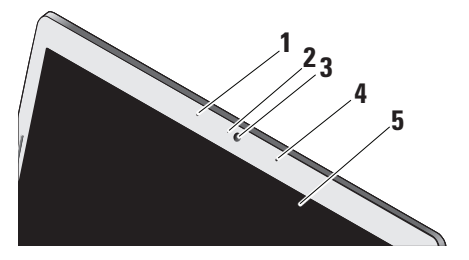

- **1 Microfono a matrice digitale di sinistra**  Insieme al microfono a matrice digitale di destra fornisce un audio di alta qualità per il chat e la registrazione vocale.
- **2 Indicatore dell'attività della videocamera (opzionale) –** Indica quando la videocamera e accesa o spenta. In base alle scelte effettuate al momento dell'ordine del computer, il computer potrebbe non comprendere una videocamera.

**3 Videocamera integrata –** Per acquisire video, gestione di videoconferenze e chat. In base alle scelte effettuate al momento dell'ordine del computer, il computer potrebbe non comprendere una videocamera.

#### **Riconoscimento facciale FastAccess (opzionale) –** Aiuta a proteggere il computer Dell™. Questo software avanzato per il riconoscimento facciale riconosce il viso e riduce al minimo la necessità di utilizzare password di accesso. Per maggiori informazioni, fare clic su **Start**→ **Programmi**→ **FastAccess Facial Recognition**.

- **4 Microfono a matrice digitale di destra**  Insieme al microfono a matrice digitale di sinistra fornisce un audio di alta qualità per il chat e la registrazione vocale.
- **5 Schermo** Lo schermo può variare in funzione delle scelte effettuate al momento dell'acquisto del computer. Per ulteriori informazioni, consultare Dell Technology Guide.

# <span id="page-28-0"></span>**Rimozione e sostituzione della batteria**

**ATTENZIONE:** L'uso di batterie incompatibili può provocare incendi o esplosioni. Il computer deve esser utilizzato soltanto con una batteria acquistata da Dell. Non utilizzare batterie di altri computer.

**ATTENZIONE:** Prima di rimuovere la batteria, spegnere il computer e rimuovere i cavi esterni (compreso l'adattatore c.a.).

- Per rimuovere la batteria:
- **1.** Spegnere il computer e capovolgerlo.
- **2.** Far scorrere la batteria nell'alloggiamento finché il dispositivo di chiusura non scatta in posizione.
- **3.** Estrarre la batteria.

Per sostituire la batteria, farla scorrere nell'alloggiamento fino a quando non scatta in posizione.

- **1** Batteria
- **2** indicatore di carica/salute della batteria
- **3** chiusura a scatto della batteria

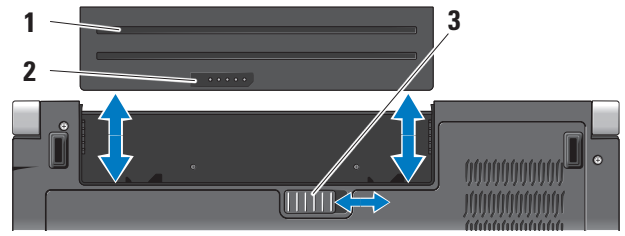

### <span id="page-29-1"></span><span id="page-29-0"></span>**Utilizzo dell'unità disco ottico**

**AVVISO:** Non utilizzare dischi di dimensione non standard (compresi mini-CD e mini-DVD) altrimenti si potrebbe danneggiare l'unità.

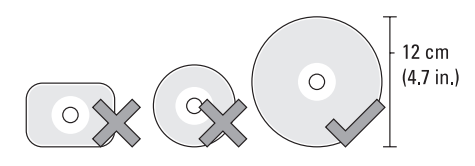

**N.B.** Non spostare il computer mentre si stanno riproducendo o masterizzando CD e DVD.

Collocare il disco al centro dell'alloggiamento del disco, con l'etichetta rivolta verso l'alto e spingere con delicatezza il disco nell'alloggiamento. L'unità inserirà automaticamente il disco e inizierà la lettura del contenuto.

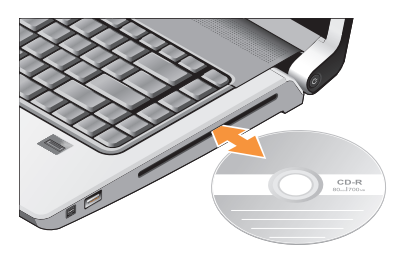

Per espellere un disco dall'unità, premere delicatamente il pulsante di controllo di espulsione L'indicatore luminoso lampeggerà per confermare l'espulsione del disco.

## <span id="page-30-0"></span>**Funzionalità software**

**N.B.** Per ulteriori informazioni sulle funzionalità descritte in questa sezione, consultare la Dell Technology Guide sul disco rigido o sul sito Web di supporto Dell all'indirizzo **support.dell.com**.

#### **Produttività e comunicazioni**

È possibile utilizzare il computer per creare presentazioni, brochure, biglietti di auguri e fogli elettronici. È anche possibile modificare e visualizzarefotografie e immagini digitali. Verificare l'ordine di acquisto per il software installato sul computer.

Dopo avere effettuato la connessione a Internet, è possibile accedere a siti Web, configurare un account di posta elettronica, caricare e scaricare file e così via.

### **Svago e multimedialità**

È possibile utilizzare il proprio computer per visualizzare filmati, giocare, creare propri CD, ascoltare musica e stazioniradio su Internet. L'unità disco ottico può supportare molteplici

formati di disco compresi CD, dischi Blu-ray (se selezionati al momento dell'acquisto) e DVD. È possibile scaricare o copiare immagini e file video da dispositivi portatili come fotocamere digitali e telefoni cellulari. Le applicazioni software opzionali consentono di organizzare e creare file musicali e video che possono essere memorizzati su disco, salvati su dispositivi portatemi come lettori MP3 e dispositivi di intrattenimento portatili oppure riprodotti e visualizzati direttamente su televisori, proiettori e dispositivi home theater domestici.

### **Personalizzazione del desktop**

È possibile personalizzare il proprio desktop per modificare l'aspetto, la risoluzione, lo sfondo, lo screensaver e altro ancora accedendo alla finestra **Personalizza l'aspetto e i suoni**.

Per accedere alla finestra delle proprietà dello schermo:

- **1.** fare clic su una zona vuota del desktop.
- **2.** Fare clic su **Personalizza**, per aprire la finestra **Personalizza l'aspetto e i suoni** e avere ulteriori informazioni sulle opzioni di personalizzazione.

### **Personalizzazione delle impostazioni per il risparmio energetico**

È possibile utilizzare le opzioni per il risparmio energetico del sistema operativo per configurare le opzioni relative al proprio computer. Microsoft® Windows Vista® fornito con i computer Dell fornisce tre opzioni predefinite:

- **• Consigliato da Dell** Questa opzione offre le migliori prestazioni quando sono necessario e risparmia energia durante i periodi di inattività.
- **• Risparmio di energia** Questa opzione risparmia energia riducendo le prestazioni del sistema per ottimizzare la durata del computer e riducendo la quantità di energia consumata dal computer durante il periodo di attività.
- **• Prestazioni elevate** Questa opzione fornisce il migliore livello delle prestazioni del sistema adattando la velocità del processore all'attività in esecuzione e ottimizzando le prestazioni del sistema.

### **Backup dei dati**

È consigliabile eseguire periodicamente un backup dei file e delle cartelle del computer. Per eseguire il backup di file:

- **1.** Fare clic su Start <sup>**<sup>1</sup>→</sup> → Pannello di**</sup> **controllo**→ **Sistema e manutenzione**→ **Centro attività iniziali**→ **Trasferisci file e impostazioni**.
- **2.** Fare clic su **Backup di file** o **Esegui backup del computer**.
- **3.** Fare clic su **Continua nella finestra di dialogo Controllo account utente** e seguire le istruzioni della procedura guidata Backup di file. In questa sezione vengono fornite informazioni sulla risoluzione dei problemi del proprio computer. Se non è possibile risolvere il problema con queste linee guida, consultare "Utilizzo degli strumenti di supporto" a pagina [40](#page-39-1) o "Come contattare Dell" a pagina [56.](#page-55-1)

**ATTENZIONE: Soltanto il personale di assistenza autorizzato può rimuovere il coperchio del computer. Consultare il Manuale per l'assistenza sul sito Web del supporto tecnico di Dell all'indirizzo support.dell.com per ulteriori istruzioni di assistenza e risoluzione dei problemi.**

# <span id="page-33-0"></span>**Soluzione dei problemi**

# **Problemi relativi alla rete**

### **Connessioni wireless**

### **Se la connessione di rete viene persa**

— L'interruttore per la rete senza fili può essere disattivato. Per attivare l'interruttore per le reti senza fili, farlo scorrere dalla parte posteriore verso la parte frontale del computer fino a farlo scattare in posizione.

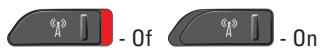

— Il router wireless non è in linea o le comunicazioni wireless sono state disattivate sul computer.

• Verificare il proprio router wireless per accertarsi che sia alimentato e collegato all'origine dei dati (modem via cavo o hub di rete).

- • Stabilire di nuovo la connessione con il router wireless:
	- a. Salvare e chiudere i file aperti e uscire da tutte le applicazioni in esecuzione.
	- **b.** Fare clic su Start <sup>●</sup>→ Connetti a.
	- c. Seguire le istruzioni visualizzate per completare la configurazione.

### **Connessioni cablate**

**Se la connessione di rete viene persa** — Il cavo è danneggiato o allentato.

• Controllare il cavo per accertarsi che sia inserito e non danneggiato.

<span id="page-34-0"></span>L'indicatore di integrità del collegamento sul connettore di rete integrato consente di verificare che la connessione sia attiva e fornisce informazioni sullo stato:

- • Verde È presente una connessione funzionante tra una rete a 10 Mbps e il computer.
- • Arancione È presente una connessione funzionante tra una rete a 100 Mbps e il computer.
- • Giallo È presente una connessione funzionante tra una rete a 1000 Mbps e il computer.
- Spento Il computer non rileva una connessione fisica alla rete.
- **N.B.** L'indicatore di integrità del collegamento sul connettore di rete è attivo soltanto per una connessione cablata. L'indicatore di integrità del collegamento non fornisce lo stato per le connessioni wireless.

# **Problemi di alimentazione**

#### **Se l'indicatore di alimentazione è spento** — Il computer è spento o non è alimentato.

- • Scollegare il cavo di alimentazione e ricollegarlo al connettore del computer e alla presa elettrica.
- • Se il computer è collegato a una presa multipla, accertarsi che quest'ultima sia collegata a una presa elettrica e sia accesa. Verificare se il computer si accende correttamente quando non si usano dispositivi di protezione elettrica, ciabatte e cavi di prolunga per collegarlo.
- • Collegare alla presa elettrica un altro apparecchio, ad esempio una lampada, per verificare il corretto funzionamento della presa.
- • Controllare i collegamenti del cavo dell'adattatore c.a. Se l'adattatore c.a. dispone di un indicatore, accertarsi che sia accesa.

### **Se l'indicatore di alimentazione è acceso come una luce bianca e fissa e il computer**

**non risponde** — Lo schermo potrebbe non rispondere. Premere il pulsante di alimentazione fino a quando il computer non si spegne e quindi riaccenderlo. Se il problema persiste, consultare la Dell Technology Guide sul sito Web Dell Support all'indirizzo **support.dell.com**.

**Se l'indicatore di alimentazione è di colore bianco e lampeggia** — Il computer è in modalità standby. Premere un tasto della tastiera, spostare il puntatore del mouse o del touchpad o premere il pulsante di accensione per ripristinare il normale funzionamento del sistema.

### **Se l'indicatore di alimentazione è giallo**

**ambra fisso** — Il computer ha un problema di alimentazione o un guasto a una periferica interna. Per assistenza contattare Dell, consultare "Come contattare Dell" a pagina [56](#page-55-1). **Se l'indicatore di alimentazione è giallo lampeggiante** — il computer è alimentato, ma è possibile che una periferica non funzioni o non sia stata installata correttamente. È necessario rimuovere e installare di nuovo i moduli di memoria (per informazioni sulla rimozione e la sostituzione dei moduli di memoria, consultare il *Manuale per l'assistenza* sul sito Web del supporto tecnico di Dell all'indirizzo **support.dell.com**).

#### **Se si rileva un'interferenza che impedisce la ricezione sul computer** — Un segnale indesiderato sta creando un'interferenza disturbando o bloccando altri segnali. Alcune possibili cause di interferenze sono:

- • Cavi di prolunga di alimentazione, per tastiere e per mouse.
- • Troppe periferiche collegate a una presa multipla.
- • Più ciabatte collegate alla stessa presa elettrica.
### **Problemi relativi alla memoria**

### **Se si riceve un messaggio di memoria insufficiente —**

- • Salvare e chiudere eventuali file aperti ed uscire da qualsiasi programma aperto che si sta utilizzando per vedere se ciò risolve il problema.
- • Consultare la documentazione del software per i requisiti minimi di memoria. Se necessario, installare altra memoria (consultare il *Manuale per l'assistenza* sul sito Web del supporto tecnico di Dell all'indirizzo **support.dell.com**).
- • Rimontare i moduli di memoria (consultare il *Manuale per l'assistenza* sul sito Web del supporto tecnico di Dell all'indirizzo **support.dell.com**) per accertarsi che il computer comunichi correttamente con la memoria.

### **Se si riscontrano altri problemi della memoria** —

- • Accertarsi di seguire le istruzioni di installazione della memoria (consultare il *Manuale per l'assistenza* sul sito Web del supporto tecnico di Dell all'indirizzo **support.dell.com**).
- • Verificare che il modulo di memoria sia compatibile con il computer. Il computer supporta la memoria DDR2. Per ulteriori informazioni sul tipo di memoria supportato dal computer, consultare "Specifiche di base" a pagina [60](#page-59-0).
- • Eseguire Dell Diagnostics (vedere "Dell Diagnostics" a pagina [43](#page-42-0)).
- • Rimontare i moduli di memoria (consultare il *Manuale per l'assistenza* sul sito Web del supporto tecnico di Dell all'indirizzo **support.dell.com**) per accertarsi che il computer comunichi correttamente con la memoria.

### <span id="page-37-0"></span>**Blocco del sistema e problemi relativi al software**

**Se il computer non si avvia** — Accertarsi che il cavo di alimentazione sia saldamente collegato al computer e a una presa elettrica.

**Se un programma si blocca** — Chiudere in programma:

- **1.** Premere simultaneamente  $C$ trl $>$ MAILISC $>$ Esc $>$
- **2.** Fare clic su **Applicazioni**.
- **3.** Fare clic sul programma che non risponde più.
- **4.** Fare clic su **Termina operazione**.

**Se un programma si blocca ripetutamente** — Controllare la documentazione del software. Se necessario, disinstallare e quindi reinstallare il programma.

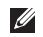

**M.B.** Il software di solito include istruzioni sull'installazione nella sua documentazione o sul CD.

### **Se il computer smette di rispondere** —

**AVVISO:** È possibile perdere dati se non si effettua l'arresto del sistema operativo.

Spegnere il computer. Se il computer non risponde alla pressione di un tasto o al movimento del mouse, premere il pulsante di accensione per almeno 8-10 secondi fino allo spegnimento del computer, quindi riavviarlo.

### **Se un programma è stato progettato per una versione precedente del sistema operativo Microsoft® Windows® —**

Eseguire Verifica guidata compatibilità programmi. La Verifica guidata compatibilità programmi consente di configurare un programma in modo che venga eseguito in un ambiente simile a versioni del sistema operativo Windows diverse da Vista.

**1.** Fare clic su Start <sup>→</sup> → Pannello di **controllo**→ **Programmi**→ **Utilizzare un programma precedente con questa versione di Windows**.

- **2.** Nella schermata di benvenuto, fare clic su **Avanti**.
- **3.** Seguire le istruzioni visualizzate.

**Se viene visualizzata una schermata blu** — Spegnere il computer. Se il computer non risponde alla pressione di un tasto o al movimento del mouse, premere il pulsante di accensione per almeno 8-10 secondi fino allo spegnimento del computer, quindi riavviarlo.

### **Se si rilevano altri problemi software** —

- • Eseguire immediatamente un backup dei file.
- • Utilizzare un programma di ricerca virus per controllare il disco rigido o i CD.
- • Salvare e chiudere eventuali file o programmi aperti e arrestare il sistema tramite il menu **Start** .
- • Per informazioni sulla risoluzione dei problemi, consultare la documentazione fornita con il software o contattare il produttore del software:
- Verificare che il programma sia compatibile con il sistema operativo installato sul computer.
- Accertarsi che il computer soddisfi i requisiti hardware minimi necessari per eseguire il software. Per informazioni, consultare la documentazione fornita con il software.
- Accertarsi di avere installato e configurato correttamente il programma.
- Verificare che i driver di periferica non siano incompatibili con il programma.
- Se necessario, disinstallare e quindi reinstallare il programma Dell Support Center.

# <span id="page-39-0"></span>**Utilizzo dei gli strumenti di supporto**

### **Dell Support Center**

Il Dell Support Center permette di trovare le informazioni di assistenza, supporto e specifiche del sistema. Per ulteriori informazioni su Dell Support Center e gli strumenti di supporto disponibili, fare clic sulla scheda **Services** in **support.dell.com**.

Fare clic sull'icona nella barra delle applicazioni per eseguire l'applicazione. La home page fornisce i collegamenti per accedere:

- • Self Help (Auto aiuto) (risoluzione dei problemi, protezione, prestazioni del sistema, rete/ Internet, Backup/ ripristino e Windows Vista)
- • Avvisi (avvisi del supporto tecnico relativamente al computer)
- • Assistenza da Dell (supporto tecnico con DellConnect™, assistenza tecnica ai clienti, formazione ed esercitazioni, procedure di aiuto con Dell on Call e scansione on-line con PCCheckUp)
- • Informazioni sul sistema (documentazione del sistema, informazioni sulla garanzia, informazioni sul sistema, aggiornamenti e Accessori)

La parte superiore della home page di Dell Support Center visualizza il numero di modello del sistema con il relativo numero di servizio. Per ulteriori informazioni su Dell Support Center, consultare la Dell Technology Guide sul disco rigido o sul sito Web di supporto Dell all'indirizzo **support.dell.com**.

### **Messaggi di sistema**

Se il computer ha un problema o un errore, può visualizzare un messaggio di sistema che consente di identificare la causa e l'azione necessaria per risolvere il problema.

*M.B.* Se il messaggio non è incluso negli esempi seguenti, consultare la documentazione del sistema operativo o del programma in esecuzione al momento della visualizzazione del messaggio. In alternativa, è possibile consultare la *Dell Technology Guide sul disco rigido o* il sito Web Dell Support all'indirizzo **support.dell.com** oppure consultare "Contattare Dell" a pagina [56](#page-55-0) per assistenza.

**Alert! Previous attempts at booting this system have failed at checkpoint [nnnn]. For help in resolving this problem, please note this checkpoint and contact Dell Technical Support (Avviso! I precedenti tentativi di avvio del sistema non sono riusciti al punto di arresto [nnnn]. Per assistenza per la soluzione del problema, prendere nota del punto di controllo e contattare il supporto tecnico Dell)** — Il computer non è riuscito

a completare la procedura di avvio per [nnn] volte consecutive a causa dello stesso errore; consultare "Come contattare Dell" a pagina [56.](#page-55-0)

**CMOS checksum error (Errore checksum in CMOS)** — Possibile malfunzionamento della scheda madre o batteria RTC scarica. Rimontare la batteria. Consultare il *Manuale per l'assistenza* sul sito Web del supporto tecnico di Dell all'indirizzo **support.dell.com** o "Come contattare Dell" a pagina [56.](#page-55-0)

**CPU fan failure (Malfunzionamento della ventola della CPU)** — La ventola della CPU è guasta. Sostituire la ventola della CPU. Consultare il *Manuale per l'assistenza* sul sito Web del supporto tecnico di Dell all'indirizzo **support.dell.com**.

**Hard-disk drive failure (Errore disco rigido)** — Possibile malfunzionamento del disco rigido durante il test di avvio; consultare "Come contattare Dell" a pagina [56.](#page-55-0)

**Hard-disk drive read failure (Errore lettura da disco rigido)** — Possibile malfunzionamento del disco rigido durante il test di avvio; consultare "Come contattare Dell" a pagina [56](#page-55-0).

**Keyboard failure (Errore della testiera)** — Malfunzionamento della tastiera o cavo non inserito correttamente.

**No boot device available (Nessuna periferica di avvio)** — Nessuna partizione avviabile sul disco rigido, il cavo del disco rigido non è collegato correttamente o non esiste alcuna periferica avviabile.

- • Se il disco rigido è l'unità di avvio, accertarsi che i cavi siano collegati e che l'unità sia installata correttamente e partizionata come unità di avvio.
- • Eseguire il programma di installazione di sistema e accertarsi che le informazioni della sequenza di avvio siano corrette (consultare la *Dell Technology Guide* sul sito Web del supporto tecnico di Dell all'indirizzo **support.dell.com**).

**No timer tick interrupt (Nessun interrupt di ciclo generato dal temporizzatore)** — Un chip sulla scheda di sistema potrebbe risultare malfunzionante o potrebbe esistere un

problema legato alla scheda madre (consultare "Contattare Dell" a pagina [56](#page-55-0) per assistenza).

**USB over current error (Errore di sovracorrente USB)** — Scollegare la periferica USB. La periferica USB deve disporre di una alimentazione più potente per poter funzionare correttamente. Utilizzare un alimentatore esterno per collegare la periferica USB o, se la periferica dispone di due cavi USB, collegarli entrambi.

**AVVISO - Il SELF MONITORING SYSTEM del disco rigido ha rilevato che un parametro ha superato il normale intervallo di funzionamento. Dell consiglia di eseguire regolarmente il backup dei dati. A parameter out of range may or may not indicate a potential hard drive problem (Un parametro è fuori intervallo o potrebbe non indicare un potenziale problema del disco rigido)** — Errore S.M.A.R.T, possibile guasto del disco rigido. Questa funzione può essere attivata o disattivata nelle impostazioni del BIOS (consultare "Come contattare Dell" a pagina [56\)](#page-55-0).

### <span id="page-42-1"></span>**Risoluzione dei problemi relativi all'hardware**

Se durante l'installazione del sistema operativo non viene rilevata una periferica oppure viene rilevata e configurata in modo errato, è possibile utilizzare l'utilità **Hardware Troubleshooter** (Risoluzione dei problemi hardware) per risolvere i problemi di compatibilità.

Per avviare Risoluzione dei problemi relativi all'hardware:

- **1.** Fare clic su **Start** → **Guida in linea e supporto tecnico**.
- **2.** Immettere risoluzione di problemi hardware nel campo di ricerca e premere <Invio> per iniziare la ricerca.
- **3.** Nei risultati della ricerca, selezionare l'opzione che meglio descrive il problema e proseguire con i passi successivi.

## <span id="page-42-0"></span>**Diagnostica della Dell**

Se si riscontrano problemi con il computer, effettuare i controlli riportati in "Blocco del sistema e problemi relativi al software" a pagina [38](#page-37-0) ed eseguire il programma Dell Diagnostics prima di contattare la Dell per l'assistenza tecnica.

Si consiglia di stampare queste procedure prima di iniziare.

- **AVVISO:** Dell Diagnostics funziona solo su computer Dell.
- **N.B.** Il supporto Drivers and Utilities  $\mathscr U$ è opzionale e potrebbe non essere spedito con il computer.

Consultare la sezione Installazione del sistema nella *Dell Technology Guide* per esaminare le informazioni relative alla configurazione del computer e accertarsi che la periferica che si desidera testare venga visualizzata nel programma di configurazione del sistema e che sia attiva.

#### **Utilizzo dei gli strumenti di supporto**

Avviare Dell Diagnostics dal disco rigido o dal supporto Drivers and Utilities.

### **Avvio del programma Dell Diagnostics dal disco rigido**

Il programma Dell Diagnostics è ubicato in una partizione dell'utilità diagnostica nascosta del disco rigido.

- **M.B.** Se sullo schermo del computer non viene visualizzata alcuna immagine, consultare "Come contattare Dell" a pagina [56.](#page-55-0)
- **1.** Accertarsi che il computer sia collegato a una presa elettrica funzionante.
- **2.** Accendere (o riavviare) il computer.
- **3.** Quando viene visualizzato il logo DELL™, premere immediatamente <F12>. Selezionare **Diagnostics** dal menu di avvio e premere <Invio>.
- **N.B.** Se si attende troppo a lungo e viene visualizzato il logo del sistema operativo, attendere la visualizzazione del desktop di Microsoft® Windows®; quindi spegnere il computer e riprovare.

**N.B.** Se viene visualizzato un messaggio che indica che non è stata trovata alcuna partizione dell'utilità di diagnostica, eseguire Dell Diagnostics dal supporto Drivers and Utilities.

**4.** Premere un tasto per avviare il programma Dell Diagnostics dalla partizione dell'utilità di diagnostica sul disco rigido.

### **Avvio di Dell Diagnostics dal supporto Drivers and Utilities**

- **1.** Inserire il supporto Drivers and Utilities.
- **2.** Arrestare e riavviare il computer. Quando viene visualizzato il logo DELL, premere immediatamente <F12>.
- 

**N.B.** Se si attende troppo a lungo e viene visualizzato il logo del sistema operativo, attendere la visualizzazione del desktop di Microsoft® Windows®; quindi spegnere il computer e riprovare.

- **N.B.** I passi successivi modificano la sequenza di avvio soltanto per una volta. Al successivo avvio, il computer si avvierà in base alle periferiche specificate nel programma di installazione di sistema.
- **3.** Quando viene visualizzato l'elenco delle periferiche di avvio, evidenziare **CD/DVD/CD-RW** e premere <Invio>.
- **4.** Selezionare l'opzione **Boot from CD-ROM** (Avvio da CD-ROM) dal menu visualizzato e premere <Enter>.
- **5.** Digitare 1 per avviare il menu CD e premere <Invio> per procedere.
- **6.** Selezionare **Run the 32 Bit Dell Diagnostics** (Esegui Dell Diagnostics a 32 bit) dall'elenco numerato. Se sono elencate più versioni, selezionare quella appropriata per il proprio computer.
- **7.** Alla visualizzazione della schermata **Main Menu** (Menu principale) di Dell Diagnostics, scegliere il tipo di verifica da eseguire.

# <span id="page-45-1"></span>**Ripristino del sistema operativo**

È possibile ripristinare il sistema operativo nei modi seguenti:

- • L'utilità Ripristino configurazione di sistema riporta il computer a uno stato operativo precedente senza per questo influenzare i file di dati. Utilizzare Ripristino configurazione di sistema come prima soluzione per ripristinare il sistema operativo e mantenere i file di dati.
- • Dell Factory Image Restore ripristina il disco rigido allo stato operativo in cui si trovava quando è stato acquistato il computer. Questa procedura elimina in modo permanente tutti i dati dal disco rigido e rimuove tutti i programmi installati successivamente all'acquisto del computer. Utilizzare Dell Factory Image Restore soltanto se Ripristino configurazione di sistema non è riuscito a risolvere il problema relativo al sistema operativo.
- Se si è ricevuto un disco Operating System con il computer, è possibile utilizzarlo per ripristinare il sistema operativo. Tuttavia, utilizzando il disco Operating System tutti i dati presenti sul disco rigido verranno eliminati. Utilizzare il disco soltanto se Ripristino configurazione di sistema non è riuscito a risolvere il problema relativo al sistema operativo.

### <span id="page-45-0"></span>**Ripristino configurazione di sistema**

I sistemi operativi Windows forniscono l'opzione Ripristino configurazione di sistema che consente di ripristinare uno stato operativo precedente del computer, senza modificare i file di dati, a seguito di modifiche all'hardware, al software o ad altre impostazioni di sistema che hanno reso il computer instabile. Tutte le modifiche che Ripristino configurazione di sistema apporta al computer sono completamente ripristinabili .

- **AVVISO:**Eseguire i backup regolari dei file di dati. Ripristino configurazione di sistema non esegue il monitoraggio e il ripristino di tali file.
- **N.B.** Le procedure in questo documento sono state scritte per la visualizzazione predefinita di Windows, pertanto potrebbero non funzionare se l'utente ha configurato il computer Dell™ con la visualizzazione classica di Windows.

#### **Avvio di Ripristino configurazione di sistema**

- **1.** Fare clic su **Start** .
- **2.** Nella casella **Inizia ricerca**, inserire Ripristino configurazione di sistema e premere <Invio>.
- **N.B.** Verrà visualizzata la finestra di dialogo  $\mathscr{M}$ **Controllo account utente**. Se si è un amministratore del computer, fare clic su **Continua**; in caso contrario, contattare l'amministratore per proseguire con l'operazione desiderata.

**3.** Fare clic su **Avanti** e seguire le altre istruzioni visualizzate.

Se Ripristino configurazione di sistema non risolve il problema, è possibile annullare l'ultimo ripristino della configurazione di sistema.

### **Annullamento dell'ultimo ripristino**

- **M.B.** Salvare e chiudere tutti i file aperti e uscire da tutti i programmi in esecuzione prima di annullare l'ultimo ripristino del sistema. Non modificare, aprire o eliminare alcun file o programma prima che il sistema venga completamente ripristinato.
- **1.** Fare clic su **Start** .
- **2.** Nella casella **Inizia ricerca**, inserire Ripristino configurazione di sistema e premere <Invio>.
- **3.** Fare clic su **Annulla ultima operazione di ripristino** e quindi fare clic su **Avanti**.

### **Dell Factory Image Restore**

- **AVVISO:**Dell Factory Image Restore elimina permanentemente tutti i dati nel disco rigido e rimuove i programmi installati dopo avere ricevuto il computer. Se possibile, eseguire il backup dei dati prima di utilizzare queste opzioni. Utilizzare Dell Factory Image Restore soltanto se Ripristino configurazione di sistema non è riuscito a risolvere il problema relativo al sistema operativo.
- **N.B.** Dell Factory Image Restore potrebbe non essere disponibile in alcuni paesi o per specifici computer.

Utilizzare Dell Factory Image Restore esclusivamente come ultimo metodo di ripristinare il sistema operativo. Queste opzioni ripristinano il disco rigido allo stato operativo in cui si trovava quando è stato acquistato il computer. Qualsiasi programma o file aggiunto dopo l'acquisto del PC, inclusi i file di dati, viene eliminato permanentemente dal disco rigido. I file di dati comprendono: documenti, fogli elettronici, messaggi di posta elettronica, foto

digitali, file musicali e così via. Se possibile, effettuare un backup di tutti i dati prima di utilizzare Factory Image Restore.

### **Dell Factory Image Restore**

- **1.** Accendere il computer. Quando viene visualizzato il logo Dell, premere più volte <F8> per accedere alla finestra delle **Opzioni di avvio avanzate di Vista**.
- **2.** Selezionare **Ripristina il computer**.
- **3.** Verrà visualizzata la finestra **Opzioni ripristino di sistema**.
- **4.** Selezionare un layout di tastiera e fare clic su **Avanti**.
- **5.** Per accedere alle funzioni di ripristino, effettuare l'accesso come utente locale. Per accedere al prompt dei comandi, digitare administrator nel campo **Nome utente** e fare clic su **OK**.
- **6.** fare clic su **Dell Factory Image Restore**. Verrà visualizzata la schermata iniziale di **Dell Factory Image Restore**.

#### **N.B.** In funzione della configurazione, potrebbe essere necessario selezionare **Dell Factory Tools**, quindi **Dell Factory Image Restore**.

- **7.** Fare clic su **Avanti**. Verrà visualizzata la schermata **Confirm Data Deletion** (Conferma eliminazione dati).
- **AVVISO:** Se non si desidera continuare con Factory Image Restore, fare clic su **Annulla**.
- **8.** Fare clic sulla casella di controllo per confermare che si desidera continuare con la formattazione del disco rigido e con il ripristino del sistema operativo nelle condizioni iniziali, quindi fare clic su **Avanti**.

Il processo di ripristino inizia e potrebbe impiegare cinque o più minuti. Verrà visualizzato un messaggio quando il sistema operativo e le applicazioni installate al momento della spedizione del computer sono stati ripristinati alla condizione iniziale.

**9.** Fare clic su **Finish** (Fine) per riavviare il sistema.

### **Reinstallazione del sistema operativo**

#### **Operazioni preliminari**

Se si intende reinstallare il sistema operativo Windows per risolvere un problema con un nuovo driver installato, utilizzare dapprima Ripristino driver di periferica di Windows. Se l'uso di Ripristino driver di periferica non risolve il problema, usare Ripristino configurazione di sistema per riportare il sistema operativo allo stato operativo in cui si trovava prima di installare il nuovo driver di periferica. Consultare "Utilizzo di Ripristino configurazione di sistema di Microsoft Windows" a pagina [46](#page-45-0).

**AVVISO:** Prima di eseguire l'installazione, effettuare il backup di tutti i dati del disco rigido primario. Nelle configurazioni convenzionali dei dischi rigidi, il disco rigido primario è il primo rilevato dal computer.

Per reinstallare Windows sono necessari i seguenti

- • Operating System della Dell
- • Drivers and Utilities di Dell
- **N.B.** Il supporto Drivers and Utilities di Dell contiene i driver che sono stati installati durante l'assemblaggio del computer. Utilizzare il supporto Drivers and Utilities di Dell per caricare eventuali driver richiesti. A seconda del paese in cui si è ordinato il computer o se sono stati richiesti o meno i supporti, il supporto Drivers and Utilities e il supporto Operating System potrebbero non essere spediti con il computer.

### **Reinstallazione di Windows Vista**

Il processo di reinstallazione può richiedere da 1 a 2 ore. Dopo avere reinstallato il sistema operativo, occorre installare anche i driver di periferica, il programma di protezione dai virus e altro software.

- **1.** Salvare e chiudere i file aperti e uscire da tutti i programmi in esecuzione.
- **2.** Inserire il disco Operating System.
- **3.** Fare clic su **Esci** se viene visualizzato il messaggio **Installa Windows**.
- **4.** Riavviare il computer.
- **5.** Quando viene visualizzato il logo DELL, premere immediatamente <F12>.
- **N.B.** Se si attende troppo a lungo e viene visualizzato il logo del sistema operativo, attendere la visualizzazione del desktop di Microsoft® Windows®; quindi spegnere il computer e riprovare.
- **N.B.** I passi successivi modificano la sequenza di avvio soltanto per una volta. Al successivo avvio, il computer si avvierà in base alle periferiche specificate nel programma di installazione di sistema.
- **6.** Quando viene visualizzato l'elenco delle periferiche di avvio, evidenziare l'**unità CD/ DVD/CD-RW** e premere <Invio>.
- **7.** Premere un tasto per **avviare il sistema da CD-ROM**.

Seguire le istruzioni visualizzate per completare l'installazione.

## **Assistenza**

Se si riscontra un problema con il computer, è possibile completare i passi seguenti per diagnosticare e risolvere il problema:

- **1.** Consultare "Soluzione dei problemi" a pagina [34](#page-33-0) per le informazioni e le procedure relative al problema che si è verificato.
- **2.** Consultare "Dell Diagnostics" a pagina [43](#page-42-0) per le procedure su come eseguire Dell Diagnostics.
- **3.** Compilare l'"Elenco di controllo della Diagnostica" a pagina [56.](#page-55-1)
- **4.** Usare la gamma completa di servizi in linea disponibili sul sito Web del supporto tecnico di Dell (**support.dell.com**) per ottenere assistenza relativamente alle procedure di installazione e risoluzione dei problemi. Consultare "Servizi in linea" a pagina [52](#page-51-0) per un elenco più completo dei servizi disponibili su Dell Support.
- **5.** Se il problema non è stato risolto seguendo le indicazioni riportate, consultare "Come contattare Dell" a pagina [56.](#page-55-0)
- **N.B.** Telefonare al supporto tecnico da una postazione vicina o davanti al computer in modo da poter eseguire le procedure necessarie richieste dal personale addetto.
- **N.B.** Il sistema di Codici del servizio espresso di Dell potrebbe non essere disponibile in tutti i Paesi.

Quando il servizio di assistenza telefonica automatizzato lo richiede, inserire il codice di servizio espresso per inoltrare la chiamata al personale del supporto preposto. Se il codice del servizio espresso non è disponibile, aprire la cartella **Dell Accessories** (Accessori Dell), fare doppio clic sull'icona **Express Service Code** (Codice del servizio espresso) e seguire le istruzioni.

**N.B.** Alcuni dei servizi non sono disponibili al di fuori degli Stati Uniti. Per informazioni sulla disponibilità di tali servizi contattare il rappresentante Dell locale.

### <span id="page-51-1"></span>**Assistenza tecnica clienti e supporto tecnico**

Il servizio di assistenza di Dell è disponibile per rispondere a domande sull'hardware Dell. Il personale del supporto si serve di strumenti di diagnostica computerizzata per poter fornire risposte accurate e veloci.

Per contattare il servizio di supporto tecnico di Dell, consultare "Prima di chiamare" a pagina [55](#page-54-0) e individuare le informazioni dei contatti per la propria ragione oppure accedere a **support. dell.com**.

## **DellConnect™**

DellConnect è un semplice strumento per l'accesso in linea che permette al personale dell'assistenza di Dell e dei servizi di supporto di accedere al computer dell'utente mediante una connessione a banda larga, diagnosticare il problema e ripararlo sotto la supervisione dell'utente stesso. Per ulteriori informazioni, accedere a **support.dell.com** e fare clic su **DellConnect**.

## <span id="page-51-0"></span>**Servizi in linea**

Nei seguenti siti Web è possibile avere maggiori informazioni sui prodotti e servizi di Dell:

- • **www.dell.com**
- • **www.dell.com/ap/** (solo per i Paesi asiatici o dell'area del Pacifico)
- • **www.dell.com/jp** (solo per il Giappone)
- • **www.euro.dell.com** (solo per l'Europa)
- • **www.dell.com/la/** (solo per i Paesi dell'America Latina e dell'area caraibica)
- • **www.dell.ca** (solo per il Canada)

È possibile accedere all'assistenza di Dell tramite i seguenti siti Web e indirizzi di posta elettronica:

Siti Web dell'assistenza di Dell

- • **support.dell.com**
- • **support.jp.dell.com** (solo Giappone)
- • **support.euro.dell.com** (solo per l'Europa)

<span id="page-52-0"></span>Indirizzi di posta elettronica dell'assistenza di Dell

- • **mobile\_support@us.dell.com**
- • **support@us.dell.com**
- • **la-techsupport@dell.com** (solo per i Paesi dell'America Latina e dell'area caraibica)
- • **apsupport@dell.com** (solo per i Paesi asiatici o dell'area del Pacifico)

Indirizzi di posta elettronica del marketing e commerciali di Dell

- • **apmarketing@dell.com** (solo per i Paesi asiatici o per l'area del Pacifico)
- • **sales\_canada@dell.com** (solo per il Canada) Protocollo di trasferimento dei file (FTP) anonimo

### • **ftp.dell.com**

Collegarsi come utente: anonimo e usare il proprio indirizzo di posta elettronica come password.

### **Servizio supporto tecnico automatizzato**

Il servizio di supporto automatizzato AutoTech messo a disposizione da Dell fornisce risposte alle domande più frequenti poste dai clienti sui sistemi portatili e sui computer desktop.

Quando si contatta il servizio Supporto tecnico automatico verrà richiesto di selezionare l'argomento relativo alla domanda usando i tasti del telefono a multifrequenza. Per le istruzioni su come individuare il numero telefonico da contattare nella propria regione, consultare"Come contattare Dell" a pagina [56.](#page-55-0)

### **Sistema automatizzato di controllo dello stato dell'ordine**

Per controllare lo stato di un prodotto Dell ordinato, accedere al sito Web **support.dell.com** o telefonare al servizio automatizzato di controllo dello stato dell'ordine. Una voce registrata chiederà le informazioni necessarie per identificare l'ordine e fornirà le informazioni relative. Per il numero telefonico da utilizzare dal paese dell'utente, consultare "Come contattare Dell" a pagina [56](#page-55-0) per problemi con gli ordini.

In caso di problemi relativi a un ordine, quali parti mancanti, parti non corrette o fatturazione imprecisa, contattare il servizio di assistenza clienti Dell. Prima di chiamare, assicurarsi di avere a disposizione la fattura o la distinta di imballaggio. Per il numero telefonico da contattare nella propria regione, consultare"Come contattare Dell" a pagina [56](#page-55-0).

### **Informazioni sul prodotto**

Per ottenere informazioni su altri prodotti forniti da Dell o eseguire un ordine, visitare il sito Web di Dell all'indirizzo **www.dell.com**. Per ottenere il numero di telefono da chiamare per parlare con uno specialista dell'ufficio vendite, consultare "Come contattare Dell" a pagina [56](#page-55-0).

### **Restituzione di prodotti per riparazione durante il periodo di garanzia o per credito**

Preparare gli oggetti da restituire, per riparazione o rimborso, seguendo la procedura descritta.

- **1.** Contattare Dell per ottenere un numero RMA (Return Material Authorization) di autorizzazione per la restituzione di materiali che dovrà essere riportato in modo ben visibile sulla parte esterna dell'imballo.
- **2.** Per il numero telefonico da contattare nella propria regione, consultare"Come contattare Dell" a pagina [56.](#page-55-0)
- **3.** Allegare una copia della fattura e una lettera in cui si riportano i motivi della restituzione.
- <span id="page-54-1"></span>**4.** Allegare una copia dell'Elenco di controllo della Diagnostica (consultare "Elenco di controllo della Diagnostica" a pagina [56\)](#page-55-1), che indica le prove eseguite e gli eventuali messaggi d'errore riportati da Dell Diagnostics (consultare "Dell Diagnostics" a pagina [43\)](#page-42-0).
- **5.** Se l'oggetto viene restituito per ottenere un rimborso, allegare tutti gli accessori che appartengono a tale prodotto (cavi di alimentazione, software, documentazione, ecc.).
- **6.** Imballare il prodotto da restituire nella confezione originale o in una analoga.
- **7.** Le spese di spedizione sono a carico del cliente. Il cliente dovrà inoltre provvedere personalmente ad assicurare il prodotto restituito e si assume ogni responsabilità in caso di smarrimento durante la spedizione. Non verranno accettati pacchi contrassegno.
- **8.** Gli oggetti restituiti che non soddisfino tutti i precedenti requisiti saranno rifiutati dall'ufficio ricezione merci di Dell e rispediti al mittente.

### <span id="page-54-0"></span>**Prima di chiamare**

**N.B.** Prima di chiamare, assicurarsi di  $\mathscr{U}$ avere a disposizione il codice del servizio espresso, che consente al servizio di assistenza telefonica automatizzato di Dell di smistare la chiamata in modo più efficiente. È possibile che venga richiesto anche il numero di servizio presente sul retro o sul fondo del computer.

Ricordarsi di compilare il seguente elenco di controllo della diagnostica. Se possibile, prima di contattare Dell per richiedere assistenza, avviare il sistema e usare un telefono vicino al computer. Potrebbe essere richiesto di digitare alcuni comandi sulla tastiera, riferire informazioni dettagliate durante le operazioni o tentare di seguire procedure per la risoluzione dei problemi la cui esecuzione è possibile solo sul computer. Accertarsi che la documentazione del computer sia disponibile.

#### <span id="page-55-2"></span>**Assistenza**

#### <span id="page-55-1"></span>**Elenco di controllo della Diagnostica**

- • Nome:
- • Data:
- • Indirizzo:
- • Numero di telefono:
- • Numero di servizio (codice a barre posto sul retro o sul fondo del computer):
- • Codice del servizio espresso:
- • Numero RMA di autorizzazione per la restituzione di materiali (se fornito dal supporto tecnico di Dell):
- • Sistema operativo e versione:
- • Periferiche:
- • Schede di espansione:
- • Il computer è collegato a una rete? Yes/No (Sì/No)
- • Rete, versione e adattatore di rete:
- • Programmi e versioni:

Consultare la documentazione del sistema operativo in dotazione per determinare il contenuto dei file di avvio del computer. Se si dispone di una stampante, stampare ognuno dei file, altrimenti annotarne il contenuto prima di contattare la Dell.

- • Messaggio di errore, codice bip o codice di diagnostica:
- • Descrizione del problema e procedure di risoluzione eseguite:

### <span id="page-55-0"></span>**Come contattare Dell**

Per i clienti degli Stati Uniti, chiamare 800-WWW-DELL (800-999-3355).

**N.B.** Se non si dispone di una connessione a Internet attiva, è possibile reperire le informazioni sui contatti sulla fattura di acquisto, sulla distinta di imballaggi, sulla fattura o sul catalogo dei prodotti Dell.

Dell fornisce numerose opzioni di assistenza in linea e telefonica. La disponibilità varia in base al paese e al prodotto e alcuni servizi potrebbero non essere disponibili nella zona del cliente.

Per contattare Dell per problemi commerciali, di assistenza tecnica o per supporto tecnico:

- **1.** Visitare il sito Web **support.dell.com**.
- **2.** Verificare la presenza del proprio paese nel menu a discesa **Choose A Country/ Region** (Scegli un paese/regione) nella parte inferiore della pagina.
- **3.** Fare clic su **Contact Us** (Contattaci) nella parte sinistra della pagina.
- **4.** Selezionare l'appropriato collegamento al servizio o all'assistenza in funzione delle specifiche esigenze.
- **5.** Contattare Dell, scegliendo il metodo che risulta più comodo.

## **Trovare altre informazioni e risorse**

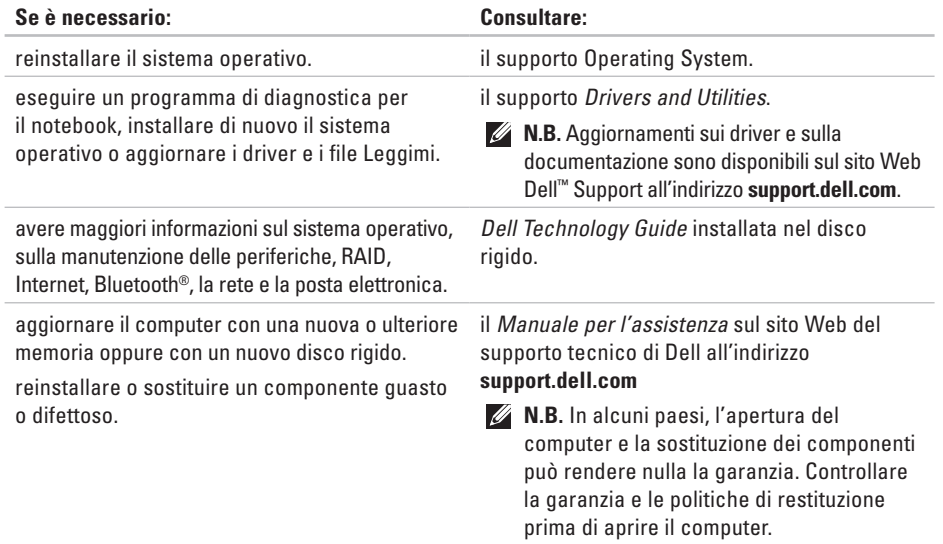

<span id="page-58-0"></span>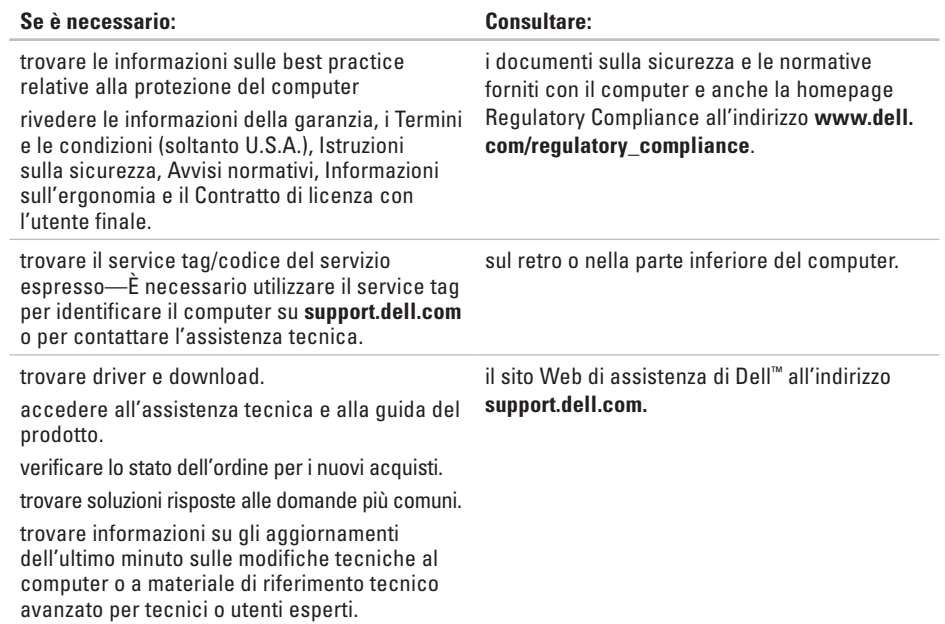

#### <span id="page-59-0"></span>**Modello di sistema**

Dell Studio 1536/1537

Questa sezione fornisce le informazioni in base necessarie per configurare, aggiornare i driver e aggiornare il computer.

- 
- **N.B.**Le offerte variano da paese a paese. Per ulteriori informazioni sulla configurazione del computer, fare clic su Start <sup>→</sup> → Guida in linea e supporto **tecnico** e selezionare l'opzione per visualizzare le informazioni relative al computer.

#### **Processore**

### Studio 1536

- Processore AMD® Sempron™
- Processore AMD® Athlon™ Dual Core
- Processore AMD® Turion™ Dual Core
- Processore AMD® Turion™ Ultra Dual Core

#### **Tipo Memoria cache L2**

- 512 KB (AMD Sempron) 1 MB (AMD Athlon, AMD Turion)
- 2 MB (AMD Turion Ultra)

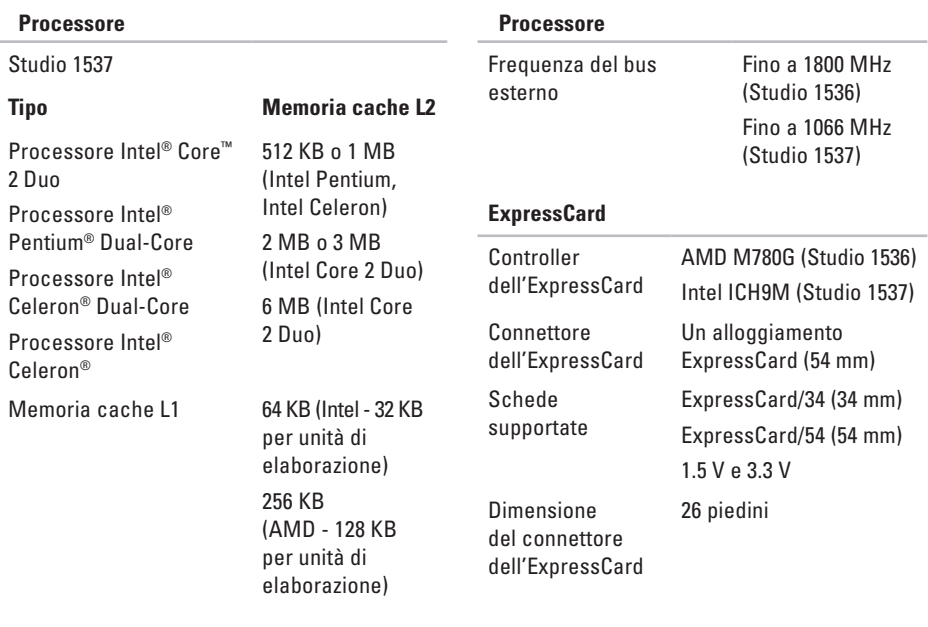

<span id="page-61-0"></span>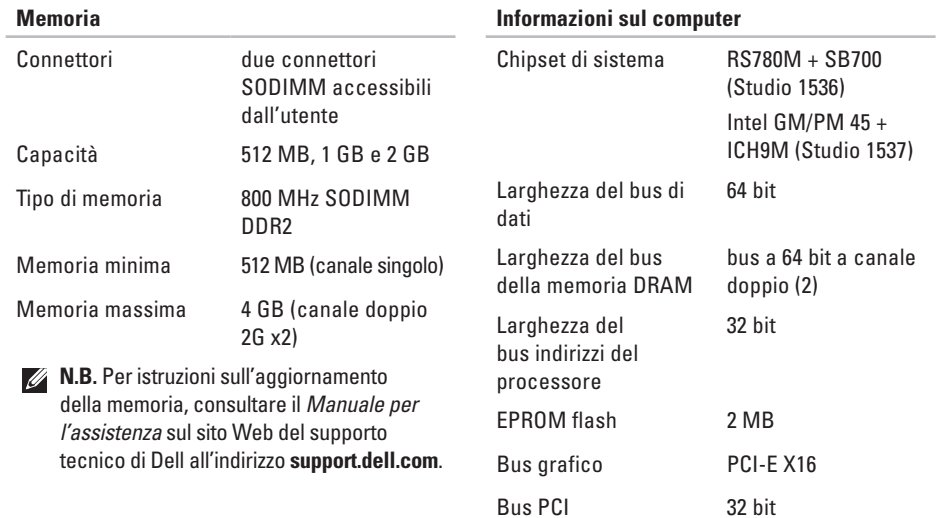

<span id="page-62-0"></span>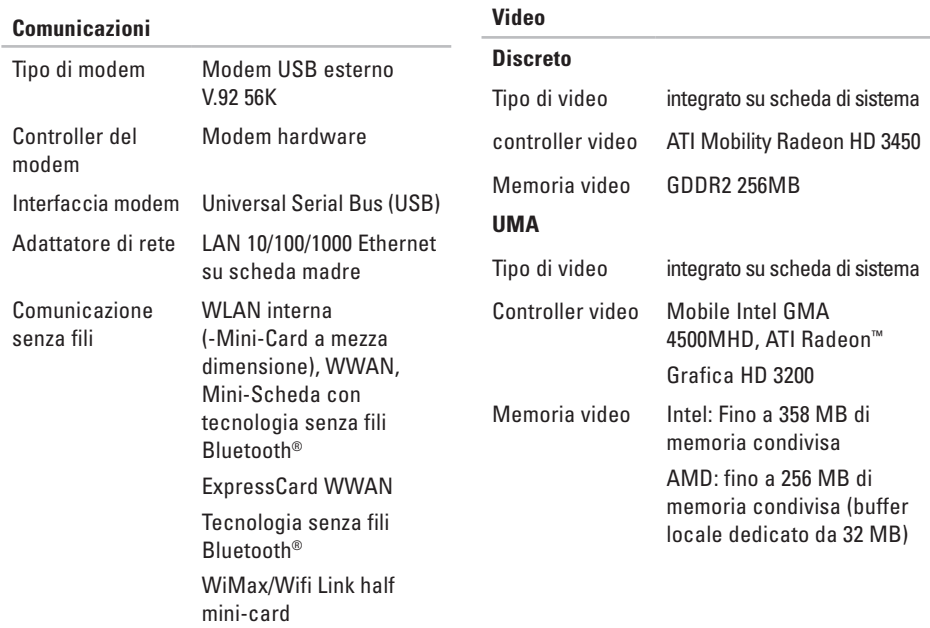

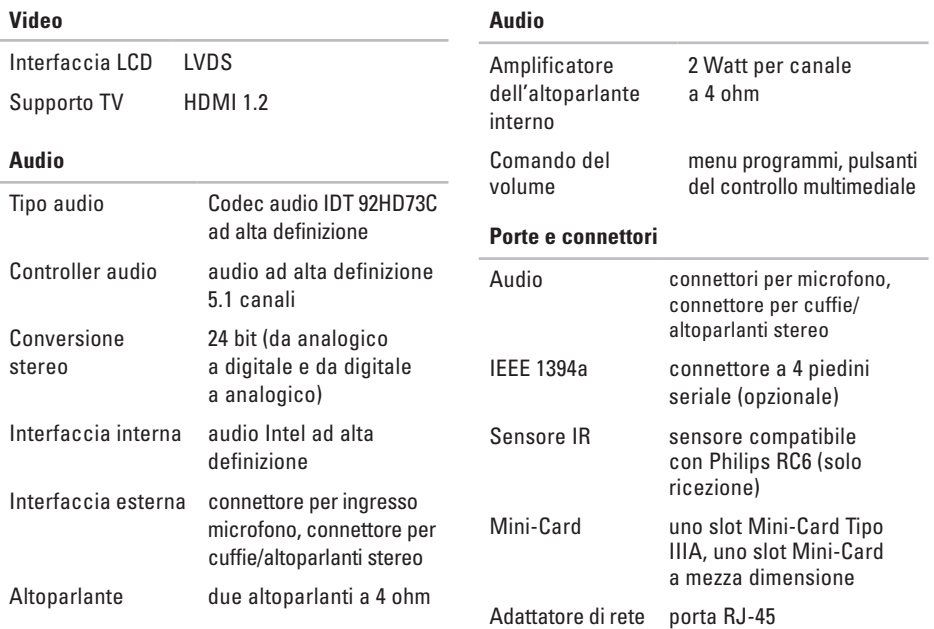

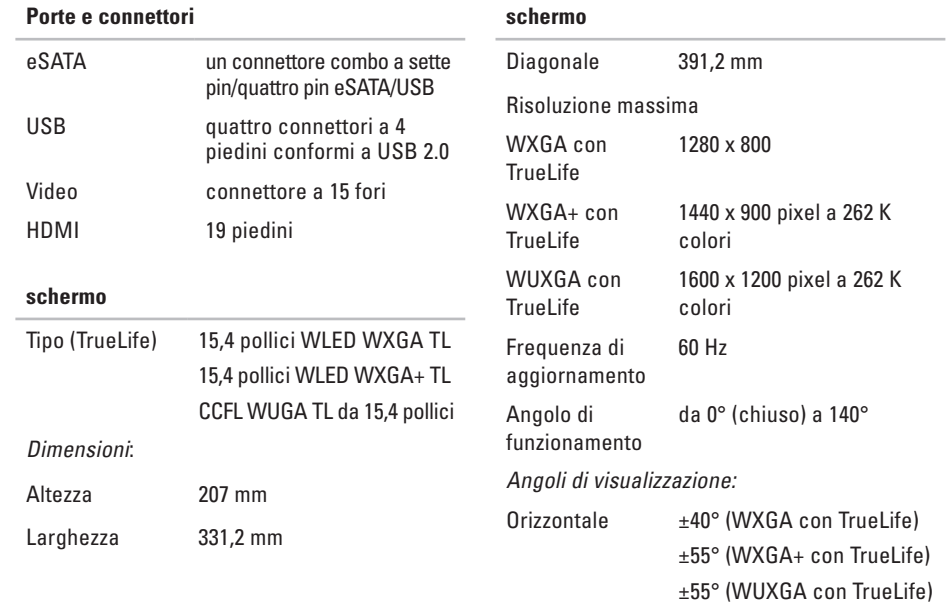

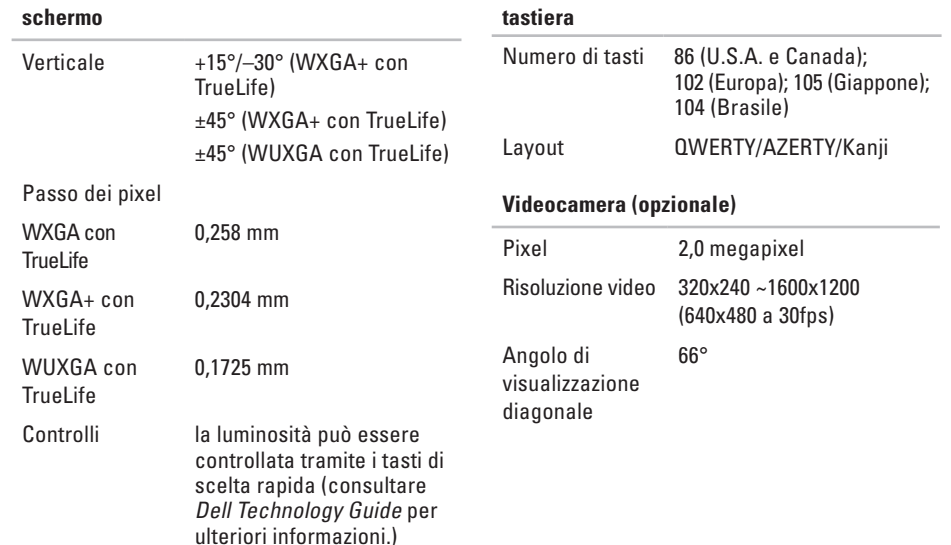

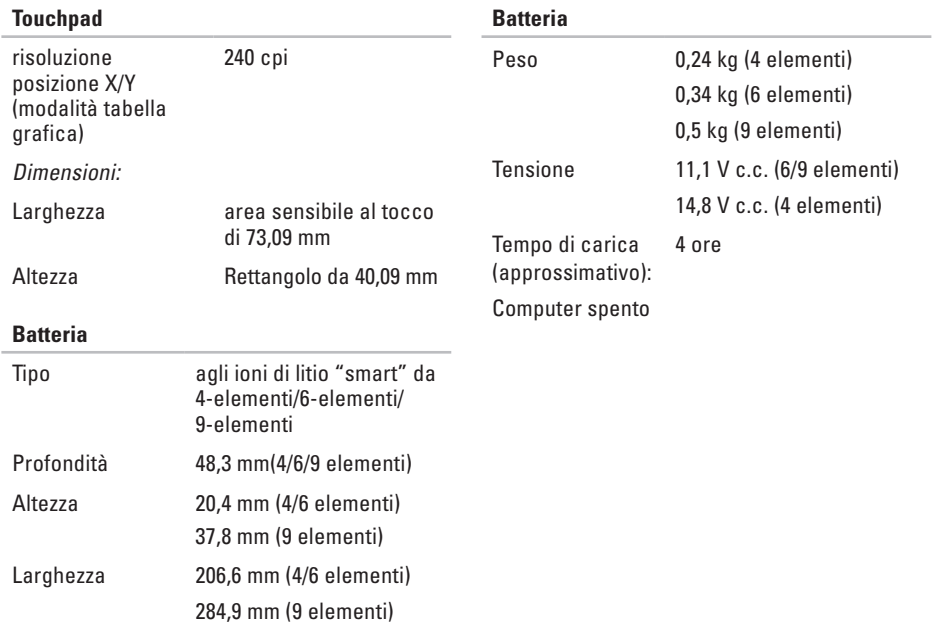

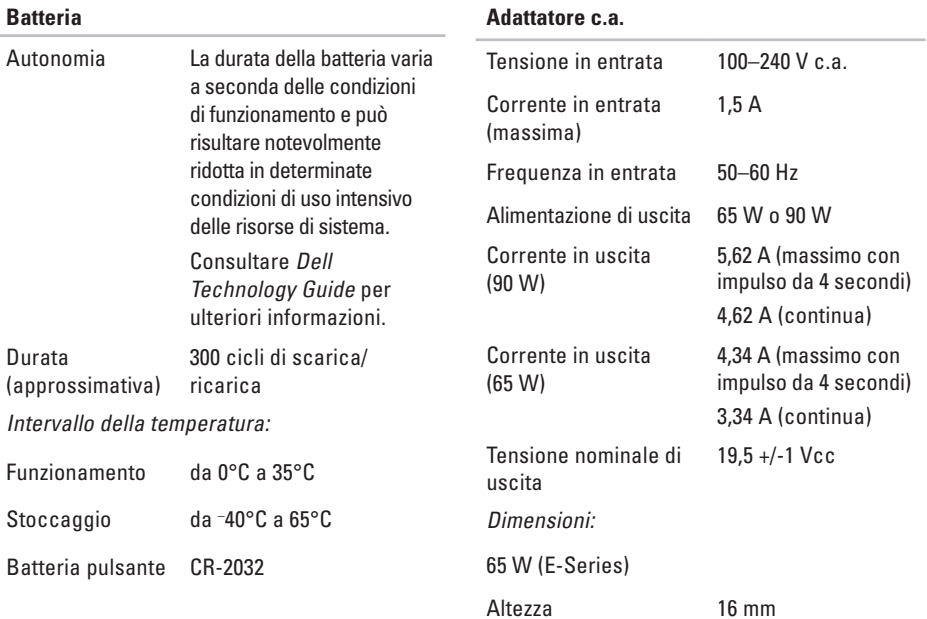

<span id="page-68-0"></span>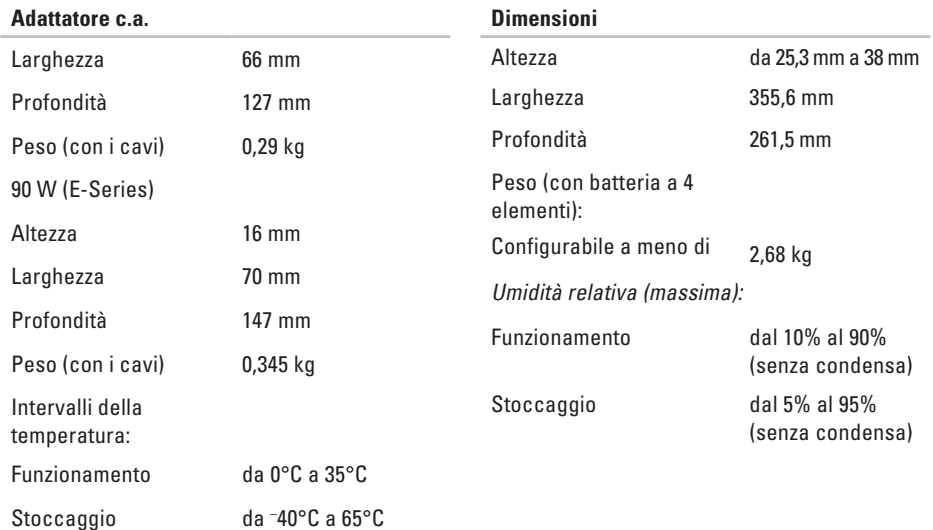

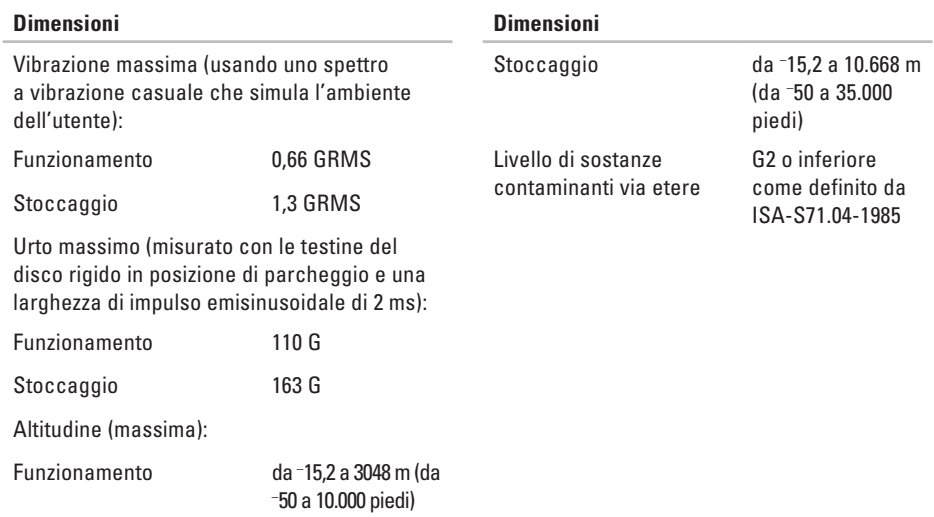

### **Avviso sul prodotto Macrovision**

**Appendice**

Questo prodotto incorpora la tecnologia di protezione del copyright che è protetta dai brevetti statunitensi e da altri diritti di proprietà intellettuale di Macrovision Corporation e altri proprietari di diritti. L'uso di tale tecnologia deve essere autorizzato da Macrovision Corporation ed è previsto in ambito privato e per altri scopi limitati, salvo diversa autorizzazione da parte di Macrovision Corporation. È vietato decodificare o disassemblare il prodotto.

## **Indice analitico**

accesso FTP, anonimo **[53](#page-52-0)** adattatore c.a.

dimensioni e peso **[69](#page-68-0)** assistenza di Dell **[59](#page-58-0)**

### **B**

**A**

backup creazione **[32](#page-31-0)** bus di espansione **[63](#page-62-0)**

### **C**

CD, riproduzione e creazione **[31](#page-30-0)** chipset **[62](#page-61-0)** ciabatte, utilizzo **[6](#page-5-0)** computer, configurazione **[5](#page-4-0)** configurazione, prima di iniziare **[5](#page-4-0)** connessione a Internet **[10](#page-9-0)** connessione a Internet **[10](#page-9-0)** connessione di rete wireless **[34](#page-33-1)** connessioni di rete risoluzione dei problemi **[34](#page-33-1)** contattare Dell **[55](#page-54-1)** Contattare Dell online **[56](#page-55-2)**

### **D**

danni, come evitare **[5](#page-4-0)** dati, backup **[32](#page-31-0)** DellConnect **[52](#page-51-1)** Dell Diagnostics **[43](#page-42-1)** Dell Factory Image Restore **[46](#page-45-1)** Dell Support Center **[40](#page-39-0)**
Dell Technology Guide per ulteriori informazioni **[58](#page-57-0)** dischi

espulsione **[30](#page-29-0)** utilizzo **[30](#page-29-0)** driver e download **[59](#page-58-0)** DVD, riproduzione e creazione **[31](#page-30-0)**

# **E**

Elenco di controllo della Diagnostica **[55](#page-54-0)** energia

risparmio **[32](#page-31-0)**

### **F**

flusso d'aria, consentire **[5](#page-4-0)** funzionalità del computer **[31](#page-30-0)** funzionalità software **[31](#page-30-0)**

### **G**

guida in linea ottenere assistenza e supporto **[51](#page-50-0)**

# **H**

hardware **[43](#page-42-0)**

### **I**

indicatori di stato della periferica **[14](#page-13-0)** indirizzi e-mail per supporto tecnico **[53](#page-52-0)** installazione del piedistallo **[6](#page-5-0)** interruttore per la rete senza fili **[7](#page-6-0)**, **[14](#page-13-0)**, **[34](#page-33-0)** ISP Internet Service Provider **[10](#page-9-0)**

### **M**

Messaggi di sistema **[41](#page-40-0)**

#### **Indice analitico**

# **O**

opzioni del piedistallo orizzontale e verticale **[6](#page-5-0)** opzioni di reinstallazione del sistema **[46](#page-45-0)**

# **P**

personalizzazione desktop **[31](#page-30-0)** impostazioni risparmio energetico **[32](#page-31-0)** problemi, risoluzione **[34](#page-33-0)** problemi di alimentazione, risoluzione **[35](#page-34-0)** problemi di memoria risoluzione **[37](#page-36-0)** problemi relativi all'hardware diagnosi **[43](#page-42-0)** problemi relativi al software **[38](#page-37-0)** processore **[60](#page-59-0)** prodotti informazioni e acquisto **[54](#page-53-0)**

# **R**

reinstallazione di Windows **[46](#page-45-0)** restituzione in garanzia **[54](#page-53-0)** rete cablata capo di rete, collegamento **[8](#page-7-0)** Ripristino configurazione di sistema **[46](#page-45-0)** ripristino immagine fabbrica **[48](#page-47-0)** risoluzione dei problemi **[34](#page-33-0)** risorse, ulteriori **[58](#page-57-0)** risparmio energia **[32](#page-31-0)**

## **S**

Servizio AutoTech **[53](#page-52-0)** servizio clienti **[52](#page-51-0)** siti di supporto a livello mondiale **[52](#page-51-0)** specifiche **[60](#page-59-0)**

spedizione prodotti per la riparazione o la restituzione **[54](#page-53-0)** stato ordine **[53](#page-52-0)** supporto per indirizzi e-mail **[53](#page-52-0)** supporto per la memoria **[62](#page-61-0)** supporto tecnico **[52](#page-51-0)**

# **T**

trovare altre informazioni **[58](#page-57-0)**

# **U**

unità disco dimensioni disco supportate **[30](#page-29-0)**

#### **V**

velocità della rete test **[34](#page-33-0)** ventilazione, garantire la **[5](#page-4-0)**

#### **W**

Windows, reinstallazione **[46](#page-45-0)** Windows Vista® **[10](#page-9-0)** configurazione **[10](#page-9-0)** reinstallazione **[50](#page-49-0)** Verifica guidata compatibilità programmi **[38](#page-37-0)** **Indice analitico**